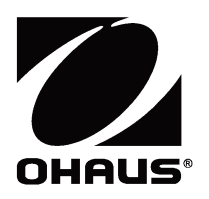

**i-DT61XWE Indicator Ethernet Option Instruction Manual**

**Indicador i-DT61XWE Opción de Ethernet Manual de instrucciones**

**Manuel d'instructions Option Ethernet pour indicateur i-DT61XWE**

**i-DT61XWE-Anzeigegerät Ethernet-Option Bedienungsanleitung**

**Indicatore i-DT61XWE Opzione Ethernet Manuale di istruzioni**

i-DT61XWE インジケータ イーサネットオプション 取扱説明書

> **i-DT61XWE** 仪表 以太网选件 使用说明书

#### **EN-1**

## **INTRODUCTION**

This Ethernet interface kit is for use with the Defender $^\circ$  6000 i-DT61XWE indicators.

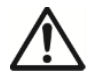

**CAUTION**: THE INSTALLATION AND CONNECTIONS SHOULD ONLY BE DONE BY AUTHORIZED AND QUALIFIED PERSONNEL, SUCH AS AN ELECTRICIAN.

## **KIT CONTENTS**

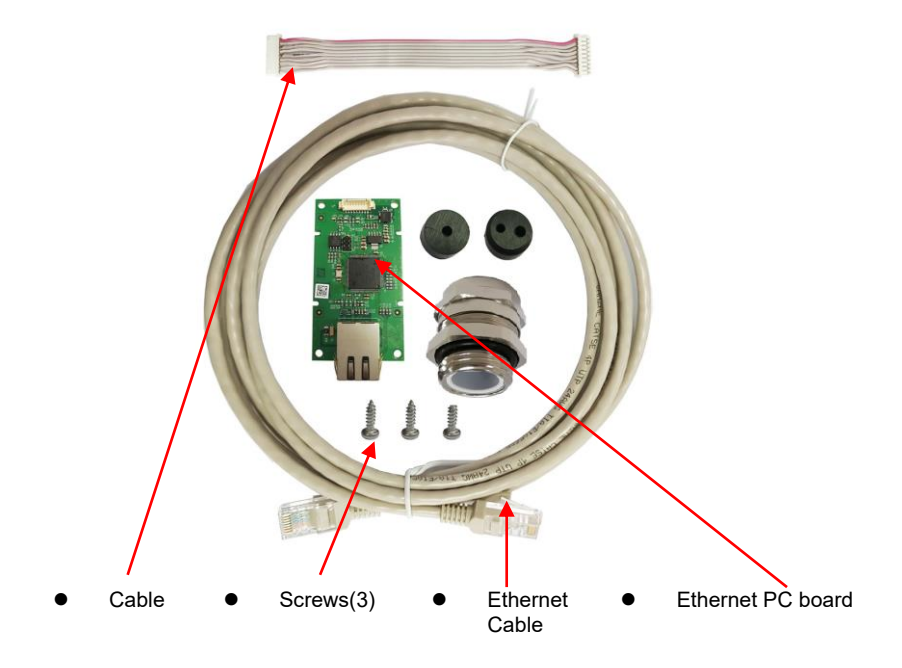

## **INTERFACE INSTALLATION**

Install the Ethernet Interface kit to the indicator as the following.

1. Remove the four hex head bolts.

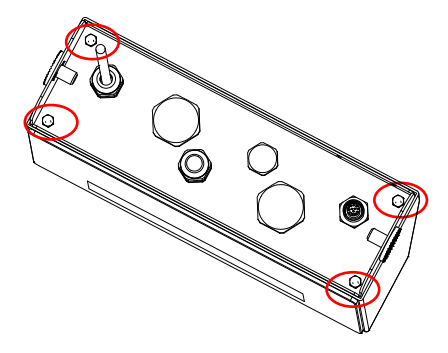

2. Pull out the bottom of the indicator, and remove the following circled M25 cover

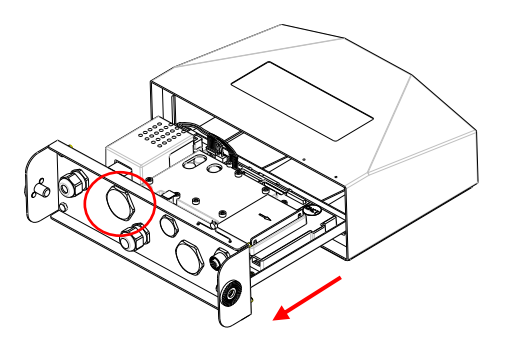

3. Install the Ethernet board. Secure it with 3 screws.

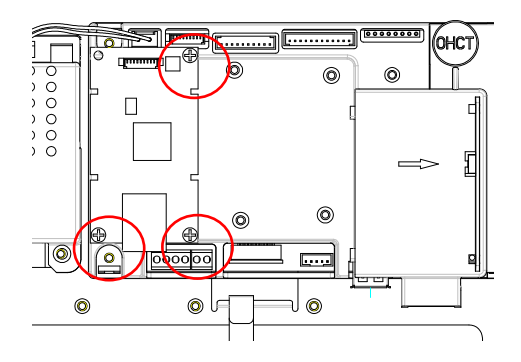

4. Connect the cable to the main board connector.

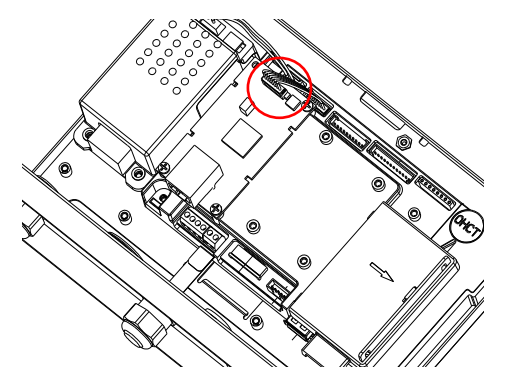

5. Insert the M25 cable gland into the rear housing.

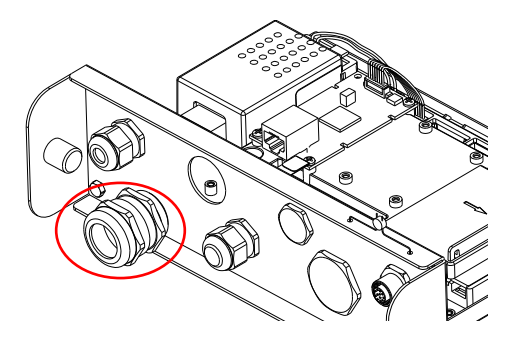

6. Disassemble the cable gland by loosening the cap nut and removing the rubber seal. Pass the Ethernet cable through the cap nut, then spread the rubber seal and place it over the cable. After that, pass the cable through the cable gland.

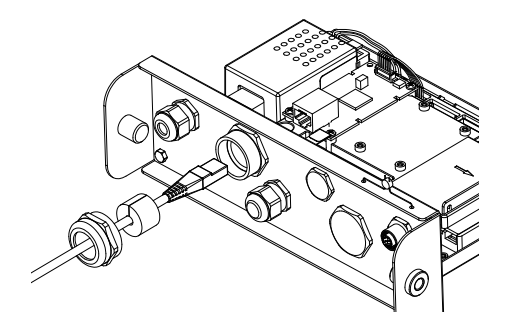

7. Connect the cable to the connectors on the Ethernet board.

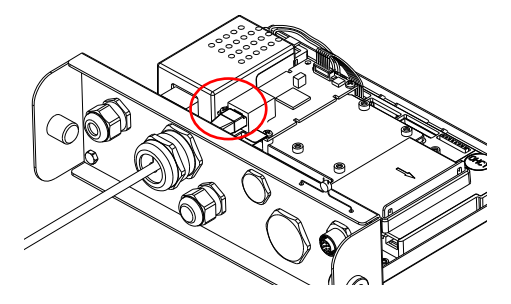

8. Pull in the bottom of the indicator. Re-install the 4 screws (Torque is 1.8N\*m±0.5). Fasten the cap nut of cable gland.

## **SETUP**

Upon installation, the indicator will recognize the Ethernet interface kit and add related items to the menu. Configure the indicator to the desired RS232 and printing parameters (refer to the indicator's instruction manual for assistance).

### **Ethernet Connection**

If DHCP is set to be **ON**, the IP share or router will automatically assign IP Address. If the DHCP is set to be **OFF**, users need to setup the IP Address, Subnet Mask, Gateway, Primary DNS and Secondary DNS. The Interface has a preset IP Address. The Port Number is always **9761** and cannot be changed.

**Note:** After the setup of the IP Address, Gateway, Preferred DNS and Alternate DNS, please reboot the indicator to enable the setting.

## **OPERATION**

## **Output**

With the interface installed, the indicator will operate in one of the following two ways:

- **Auto Print** = **OFF**, **Stable** = **ON** or **OFF** Press **PRINT** will send the display data. If **Stable** is set to be **ON**, the indicator will wait for a stable reading before sending the stable data.
- **Auto Print** = **ON**, **Stable** = **ON** or **OFF** The indicator will automatically send data based on the settings in the menu. If **Stable** is set to be **ON**, only stable values will be sent.

Data sent from the Interface is in standard ASCII format terminated with a [CRLF] (carriage return-line feed). For the output format, please refer to the indicator's instruction manual.

### **Input**

The indicator will respond to various commands sent via the interface adapter. Terminate commands with [CRLF].

## **Commands**

For the full list of commands, please refer to the indicator's instruction manual.

## **CONFIGURATION**

The Ethernet option board is connected to the i-DT61XWE indicator through the RS232 interface. The baud rate is 19200.

If the option board is not connected, the submenu will not display. All the setting parameters will be set through the OHAUS ScaleMate software. You can contact an OHAUS authorized dealer for the software.

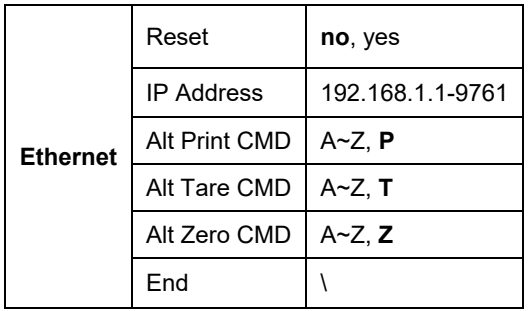

For printing template setup, please refer to the following table

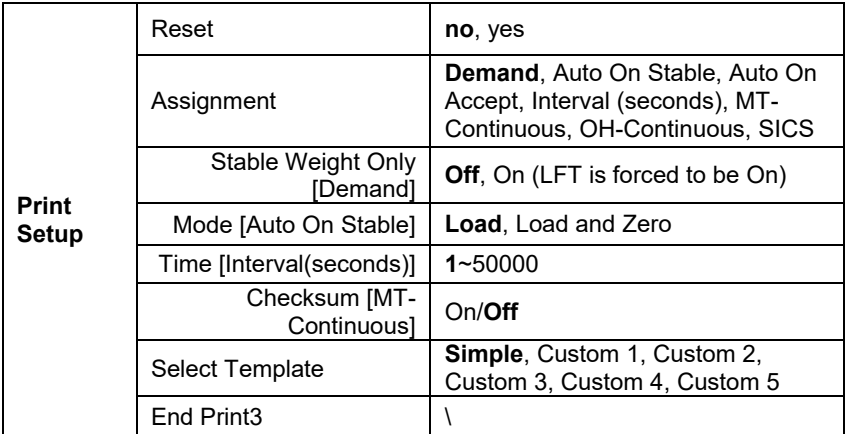

#### **Host Name**

The **Host Name** is the name of the Ethernet option board in the network. The default is "OHETHER".

#### **MAC Address**

The **Medium Access Control** (**MAC**) Address of the **Ethernet** option board is not editable.

#### **Port**

The Ethernet option board has a TCP server, with the port of 9761 (unmodifiable).

#### **DHCP**

If DHCP is set to be **ON**, the IP share or router will automatically assign IP Address. If the DHCP is set to be **OFF**, users need to setup the IP Address, Subnet Mask, Gateway, Primary DNS and Secondary DNS. The Interface has a preset IP Address. The Port Number is always **9761** and cannot be changed.

**Note:** After the setup of the IP Address, Gateway, Preferred DNS and Alternate DNS, please reboot the indicator to enable the setting.

#### **IP Address**

IP is 192.168.1.1 by default.

#### **Subnet Mask**

Subnet mask is 255.255.255.0 by default.

#### **Gateway**

Gateway is 192.168.1.1 by default.

#### **Primary DNS & Secondary DNS**

DNS value is not needed when the system is connected to a LAN, while the DNS value is assigned by the ISP when it is connected to the internet.

#### **Alternative Command**

The alternative command of Print, Tare, Zero can be set to 'a'  $\sim$  'z' or 'A'  $\sim$  'Z'.

#### **Note:**

- 1. The submenu will be displayed after the installation of the Ethernet option board.
- **2.** To set the IP address and other parameters, you need to go to the ScaleMate software. To obtain it, contact an authorized OHAUS dealer.

## **COMPLIANCE**

Compliance to the following standards is indicated by the corresponding mark on the product.

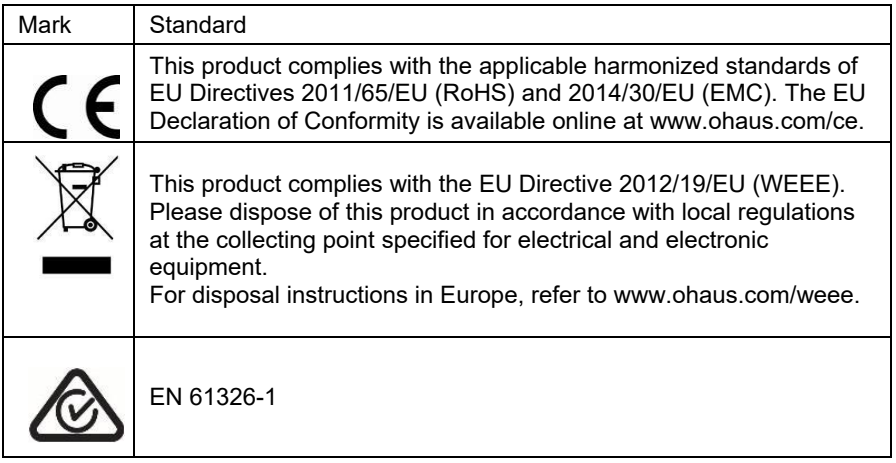

## **ISED Canada Compliance Statement:**

This Class A digital apparatus complies with Canadian ICES-003.

### **ISO 9001 Registration**

The management system governing the production of this product is ISO 9001 certified.

## **FCC Supplier Declaration of Conformity**

Unintentional Radiator per 47CFR Part B Trade Name: OHAUS CORPORATION Model or Family identification: Ethernet kit

### **Issuing Party that Assembled the Product:**

Ohaus Instruments (Changzhou) Co., Ltd. 2F, 22 Block, 538 West Hehai Road, Xinbei District, Changzhou Jiangsu 213022 China Phone: +86 519 85287270

### **Responsible Party – U.S. Contact Information:**

Ohaus Corporation 7 Campus Drive, Suite 310 Parsippany, NJ 07054 United States Phone: +1 973 377 9000 Web[: www.ohaus.com](http://www.ohaus.com/)

#### **FCC Compliance Statement:**

Note: This equipment has been tested and found to comply with the limits for a Class A digital device, pursuant to part 15 of the FCC Rules. These limits are designed to provide reasonable protection against harmful interference when the equipment is operated in a commercial environment. This equipment generates, uses, and can radiate radio frequency energy and, if not installed and used in accordance with the instruction manual, may cause harmful interference to radio communications. Operation of this equipment in a residential area is likely to cause harmful interference in which case the user will be required to correct the interference at his own expense.

Changes or modifications not expressly approved by the party responsible for compliance could void the user's authority to operate the equipment.

## **INTRODUCCIÓN**

Este kit de interfaz de Ethernet debe usarse con los indicadores Defender® 6000 i-DT61XWE.

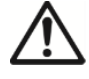

**PRECAUCIÓN:** LA INSTALACIÓN Y LAS CONEXIONES SOLO DEBEN SER REALIZADAS POR PERSONAL AUTORIZADO Y CUALIFICADO, COMO POR EJEMPLO UN TÉCNICO ELECTRICISTA.

## **CONTENIDOS DEL KIT**

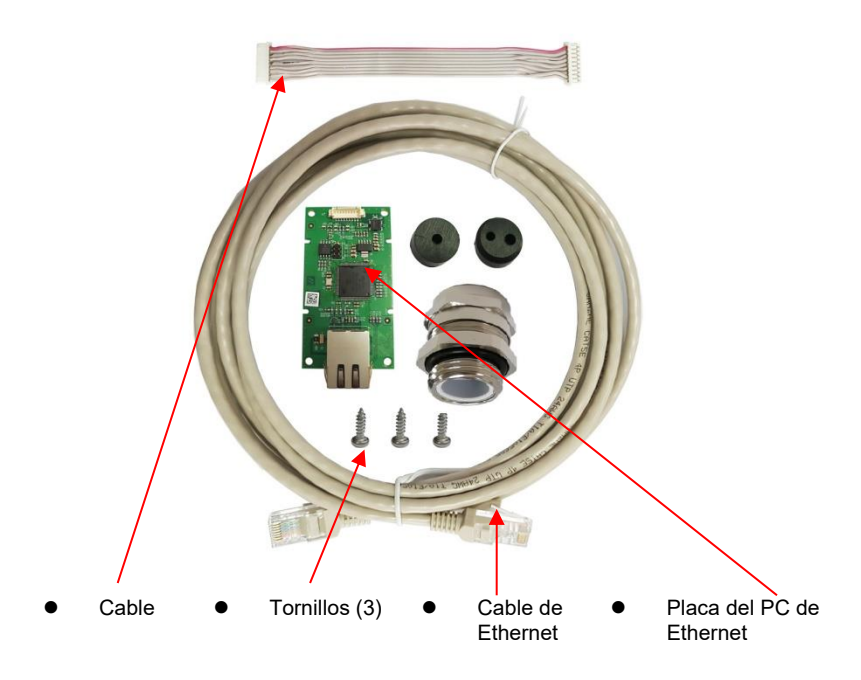

## **INSTALACIÓN DE LA INTERFAZ**

Instale el kit de interfaz de Ethernet al indicador tal y como se muestra a continuación.

1. Extraiga los cuatro tornillos de cabeza hexagonal.

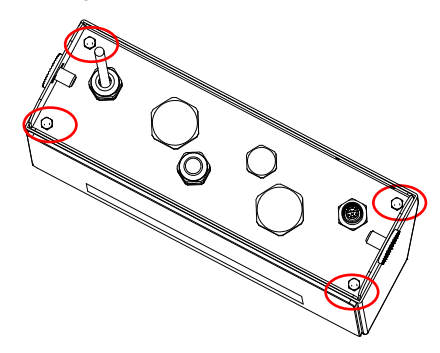

2. Retire la parte inferior del indicador, y extraiga la siguiente cubierta M25 que aparece rodeada por un círculo.

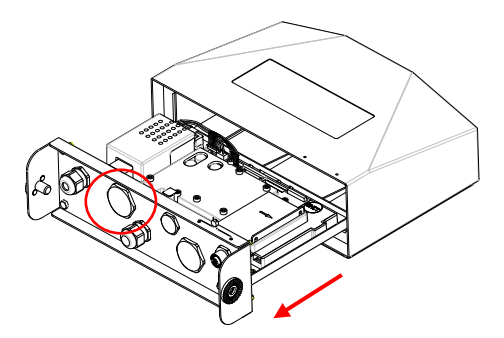

3. Instale la placa de Ethernet. Asegúrela con 3 tornillos.

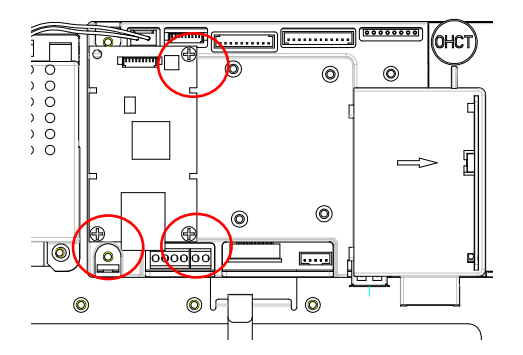

4. Conecte el cable al conector de la placa principal.

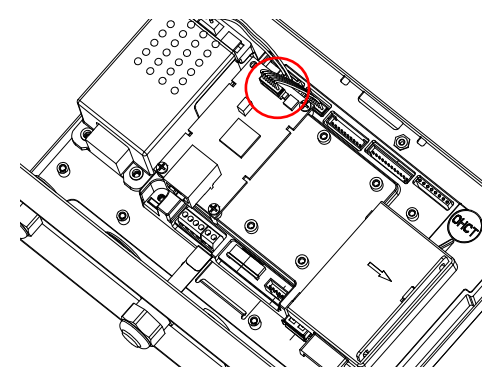

5. Inserte el prensacables en la carcasa trasera.

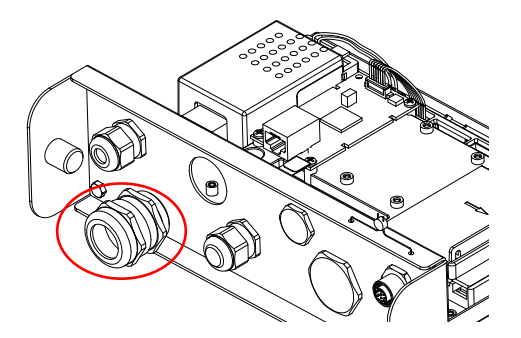

6. Desmonte el prensacables aflojando la tuerca del tapón y retirando el sello de goma. Pase el cable de Ethernet a través de la tuerca del tapón, extienda el sello de goma y colóquelo sobre el cable. A continuación, pase el cable a través del prensacables.

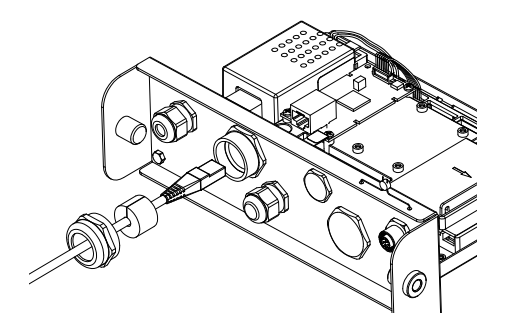

7. Conecte el cable a los conectores de la placa de Ethernet.

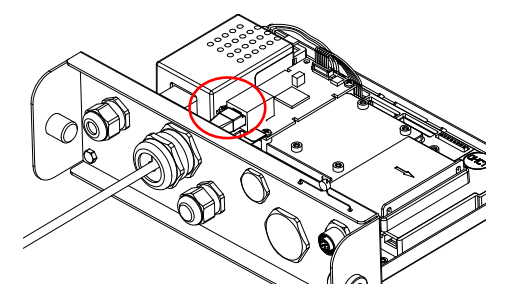

8. Coloque la parte inferior del indicador. Vuelva a colocar los 4 tornillos (el par de apriete es 1,8N\*m±0,5). Apriete la tuerca del tapón del prensacables.

## **CONFIGURACIÓN**

Tras la instalación, el indicador reconocerá el kit de interfaz de Ethernet y añadirá los elementos relacionados al menú. Configure el indicador con los parámetros de impresión y RS232 deseados (consulte el manual de instrucciones del indicador para obtener ayuda).

### **Conexión a Ethernet**

Si el DHCP está configurado como **ENCENDIDO**, la IP compartida o el router asignarán automáticamente una dirección IP. Si el DHCP está configurado como **APAGADO**, los usuarios deberán configurar la dirección IP, la máscara de subred, el portal de acceso, el DNS primario y el DNS secundario. La interfaz cuenta con una Dirección IP predeterminada. El Número del Puerto es siempre **9761**, y no se puede cambiar.

**Nota:** Después de configurar la dirección IP, el portal de acceso, el DNS primario y el DNS secundario, reinicie el indicador para activar las configuraciones.

## **FUNCIONAMIENTO**

### **Salida**

Con la interfaz instalada, el indicador funcionará de uno de los siguientes modos:

- **Impresión automática** = **APAGADO**, **Estable** = **ENCENDIDO** o **APAGADO** Si pulsa **PRINT** se enviarán los datos de la pantalla. Si **Estable** está configurado como **ENCENDIDO**, el indicador esperará a una lectura estable antes de enviar los datos estables.
- **Impresión automática** = **APAGADO**, **Estable** = **ENCENDIDO** o **APAGADO** El indicador enviará automáticamente datos basados en las configuraciones del menú.

Si **Estable** está configurado en **ENCENDIDO**, solo se enviarán valores estables.

Los datos enviados desde la Interfaz se presentan en formato ASCII terminados con [CRLF] (retorno de carro). Para el formato de salida, consulte el manual de instrucciones del indicador.

### **Entrada**

El indicador responderá a diferentes comandos enviados mediante el adaptador de la interfaz. Termine los comandos con [CRLF].

## **Comandos**

Para el listado completo de comandos, consulte el manual de instrucciones del indicador.

# **CONFIGURACIÓN**

La placa con opción de Ethernet se conecta al indicador i-DT61XWE mediante la interfaz RS232. La velocidad de transmisión es 19200.

Si la placa opcional no está conectada, no se mostrará el submenú. Todos los parámetros de configuración se establecerán mediante el software ScaleMate de OHAUS. Para el software, puede ponerse en contacto con su distribuidor autorizado OHAUS.

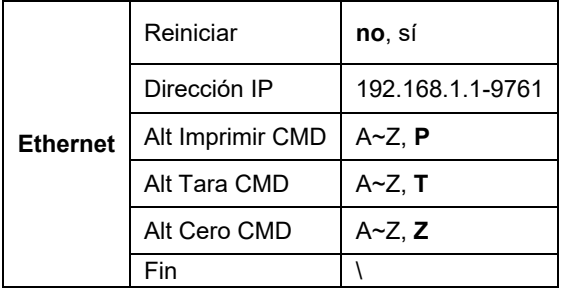

Para la configuración de la plantilla de impresión, consulte la siguiente tabla

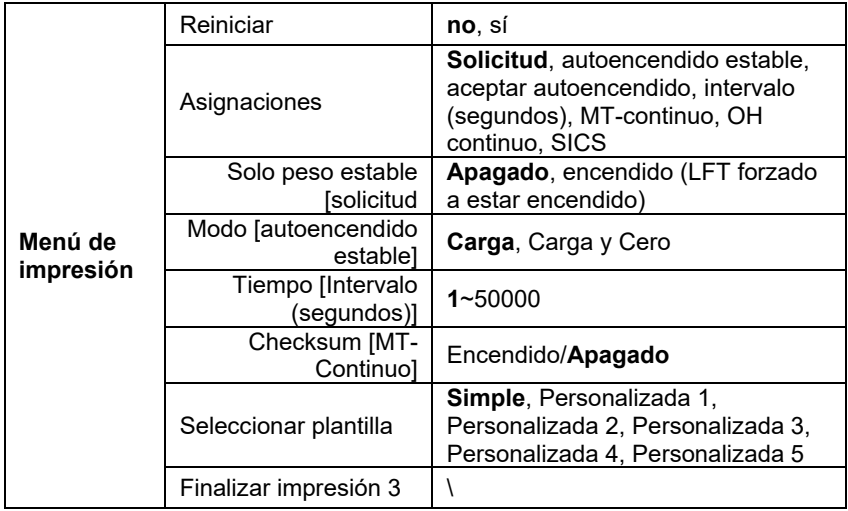

#### **Nombre del host**

El **Nombre del host** es el nombre de la placa con opción de Ethernet en la red. El nombre por defecto es «OHETHER».

#### **Dirección MAC**

La Dirección de **Control de Acceso Medio (MAC)** de la placa con opción de **Ethernet** no es editable.

#### **Puerto**

La placa con opción de Ethernet tiene un servidor TCP, con el puerto 9761 (no se puede modificar).

### **DHCP**

Si el DHCP está configurado como **ENCENDIDO**, la IP compartida o el router asignarán automáticamente una dirección IP. Si el DHCP está configurado como **APAGADO**, los usuarios deberán configurar la dirección IP, la máscara de subred, el portal de acceso, el DNS primario y el DNS secundario. La interfaz cuenta con una Dirección IP predeterminada. El Número del **Puerto** es siempre 9761, y no se puede cambiar.

**Nota:** Después de configurar la dirección IP, el portal de acceso, el DNS primario y el DNS secundario, reinicie el indicador para activar las configuraciones.

### **Dirección IP**

La IP por defecto es 192.168.1.1

#### **Máscara de subred**

La máscara de subred por defecto es 255.255.255.0

### **Portal de acceso**

El portal de acceso por defecto es 192.168.1.1

#### **DNS primario y DNS secundario**

El valor DNS no es necesario cuando el sistema se conecta a una red LAN, mientras que el valor DNS viene asignado por el ISP cuando se conecta a Internet.

#### **Comando alternativo**

El comando alternativo para imprimir, realizar la tara o el cero se puede configurar entre 'a'  $\sim$  'z' o 'A'  $\sim$  'Z'.

#### **Nota:**

- 1. El submenú aparecerá después de la instalación de la placa con opción de Ethernet.
- 2. Para establecer la dirección IP y otros parámetros, necesita acudir al software ScaleMate. Para obtenerlo, póngase en contacto con un distribuidor de OHAUS autorizado.

## **CUMPLIMIENTO DE NORMATIVAS**

El cumplimiento de las siguientes regulaciones se indica con su marca indicativa en el producto.

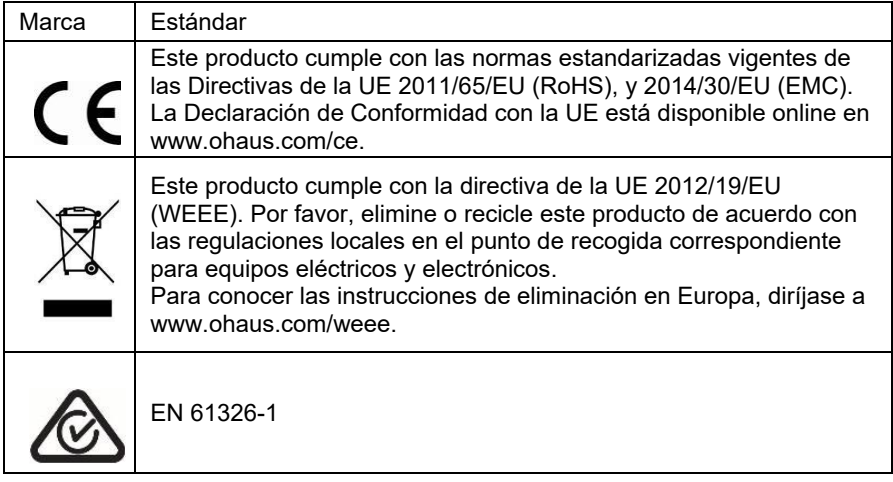

## **Declaración de cumplimiento con la ISED en Canadá:**

Este aparato digital Clase A cumple con la normativa canadiense ICES-003.

### **Certificado ISO 9001**

El sistema de gestión que controla la producción de este producto está certificado por la norma ISO 9001.

## **INTRODUCTION**

Cette interface Ethernet est conçue pour être utilisée avec les indicateurs i-DT61XWE du Defender® 6000.

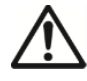

**ATTENTION** : L'INSTALLATION ET LES CONNEXIONS DOIVENT ÊTRE EFFECTUÉES UNIQUEMENT PAR UN PROFESSIONNEL AGRÉÉ ET QUALIFIÉ, TEL QU'UN ÉLECTRICIEN.

## **CONTENU DU KIT**

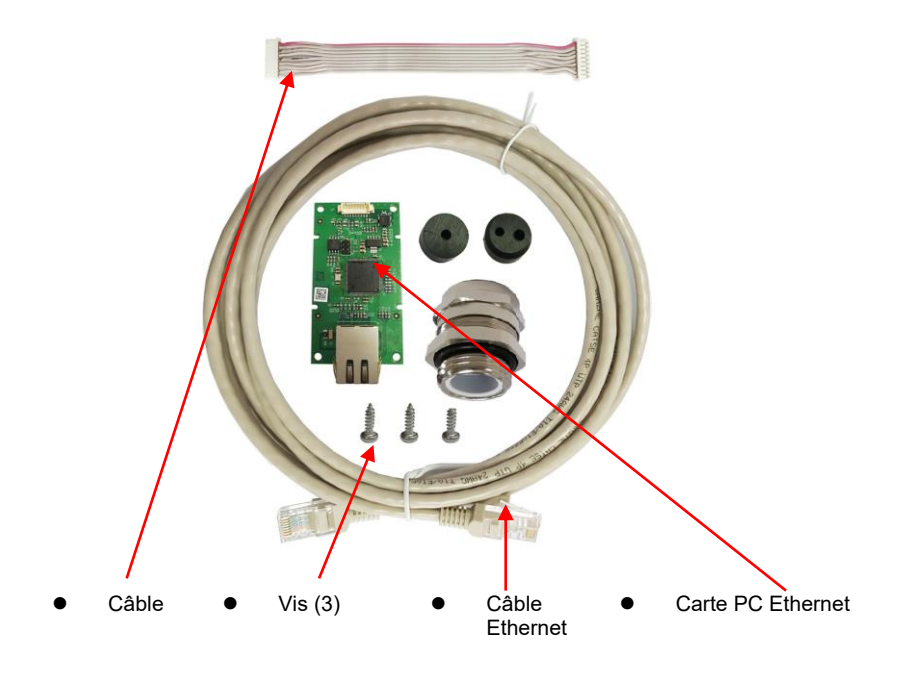

## **INSTALLATION DE L'INTERFACE**

Installez le kit d'interface Ethernet sur l'indicateur comme suit.

1. Retirez les quatre boulons à tête hexagonale.

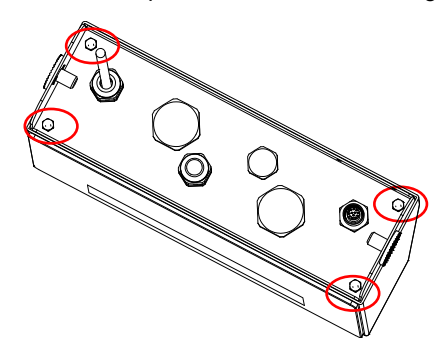

2. Retirez le fond de l'indicateur et retirez le couvercle M25 signalé par le cercle rouge ci-dessous.

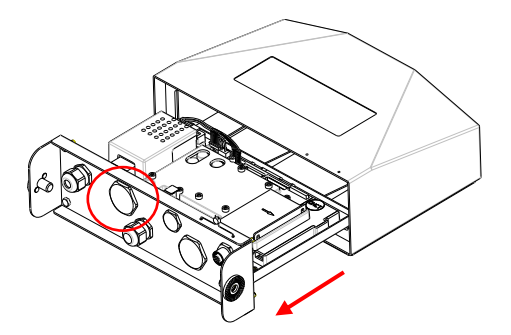

3. Installez la carte Ethernet. Fixez-la avec 3 vis.

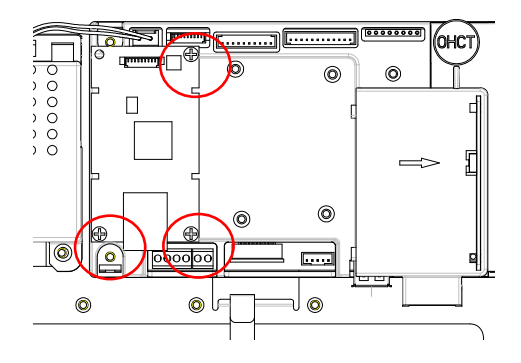

4. Raccordez le câble au connecteur de la carte principale.

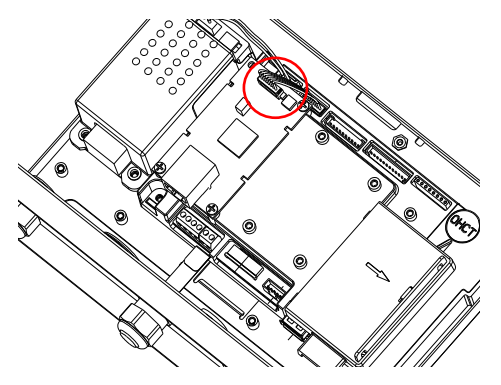

5. Insérez le presse-étoupe M25 à l'arrière du boîtier.

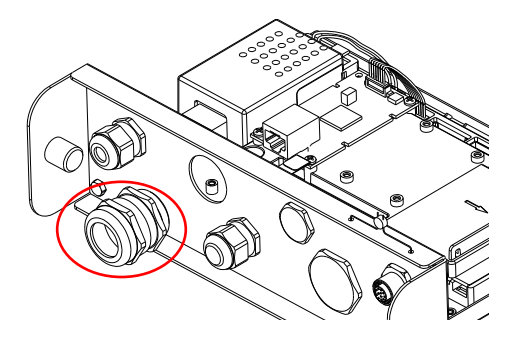

6. Démontez le presse-étoupe en desserrant l'écrou borgne et en retirant le joint en caoutchouc. Faites passer le câble Ethernet à travers l'écrou borgne, puis étendez le joint en caoutchouc et placez-le sur le câble. Passez le câble dans le presse-étoupe.

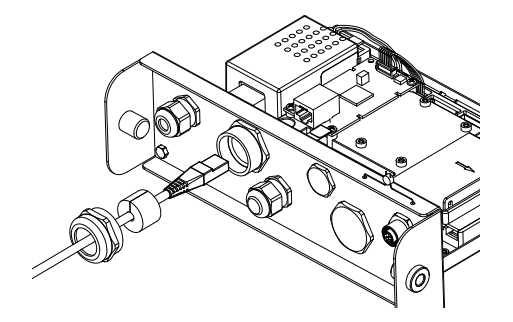

7. Raccordez le câble aux connecteurs de la carte Ethernet.

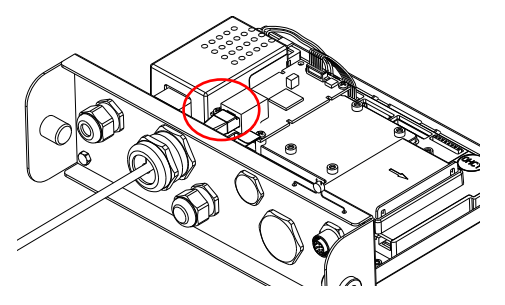

8. Tirez sur le bas de l'indicateur. Remettez les 4 vis en place (le couple est de 1,8 N\*m ± 0,5). Serrez l'écrou borgne du presse-étoupe.

## **CONFIGURATION**

Lors de l'installation, l'indicateur reconnaîtra le kit d'interface Ethernet et ajoutera des éléments connexes au menu. Configurez l'indicateur sur les paramètres RS232 et les paramètres d'impression souhaités (reportez-vous au manuel d'instructions de l'indicateur pour obtenir de l'aide).

### **Connexion Ethernet**

Si le DHCP est réglé sur **ON**, le partage IP ou le routeur attribuera automatiquement une adresse IP. Si le DHCP est réglé sur **OFF**, les utilisateurs doivent configurer l'adresse IP, le masque de sous-réseau, la passerelle, le DNS primaire et le DNS secondaire. L'interface possède une adresse IP prédéfinie. Le numéro de port est toujours **9761** et ne peut pas être modifié.

**Remarque :** après la configuration de l'adresse IP, de la passerelle, du DNS préféré et du DNS alternatif, veuillez redémarrer l'indicateur pour activer le paramétrage.

## **FONCTIONNEMENT**

### **Sortie**

Une fois l'interface installée, l'indicateur fonctionnera de l'une des deux manières suivantes :

- **Auto Print** = **OFF**, **Stable** = **ON** ou **OFF** Appuyez sur **PRINT** pour envoyer les données d'affichage. Si **Stable** est réglé sur **ON**, l'indicateur attendra une lecture stable avant d'envoyer les données stables.
- **Auto Print** = **ON**, **Stable** = **ON** ou **OFF** L'indicateur enverra automatiquement les données en fonction des paramètres du menu.

Si **Stable** est réglé sur **ON**, seules les valeurs stables seront envoyées.

Les données envoyées depuis l'interface sont au format ASCII standard, se terminant par un [CRLF] (retour chariot-saut de ligne). Pour le format de sortie, veuillez vous référer au manuel d'instructions de l'indicateur.

## **Entrée**

L'indicateur répondra aux différentes commandes envoyées via l'adaptateur d'interface. Terminer les commandes avec [CRLF].

### **Commandes**

Pour la liste complète des commandes, veuillez vous référer au manuel d'instructions de l'indicateur.

## **CONFIGURATION**

La carte optionnelle Ethernet est connectée à l'indicateur i-DT61XWE via l'interface RS232. Le débit en bauds est de 19200.

Si la carte optionnelle n'est pas connectée, le sous-menu ne s'affichera pas. Tous les paramètres de réglage seront définis via le logiciel OHAUS ScaleMate. Vous pouvez contacter un revendeur agréé OHAUS concernant le logiciel.

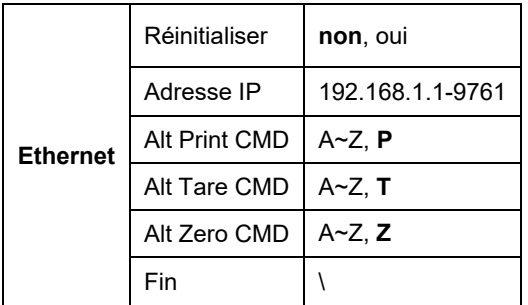

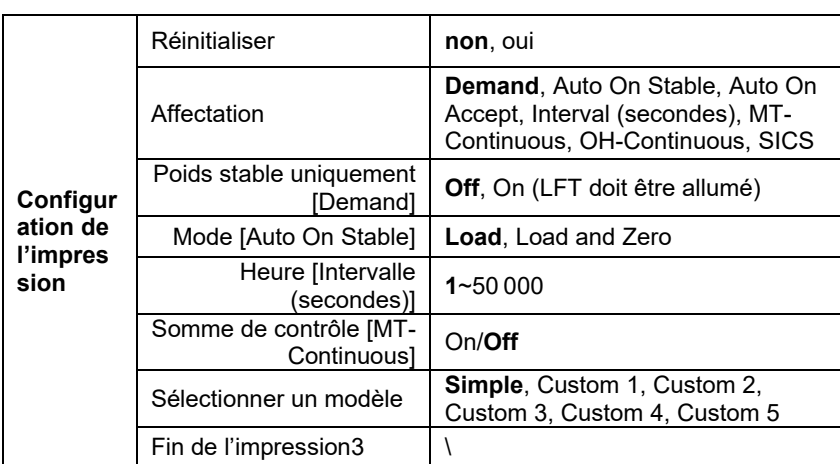

Pour la configuration du modèle d'impression, veuillez vous référer au tableau suivant

#### **Nom d'hôte**

Le **nom d'hôte** est le nom de la carte optionnelle Ethernet du réseau. La valeur par défaut est « OHETHER ».

#### **Adresse Mac**

L'adresse de **contrôle d'accès au support** (**MAC**) de la carte optionnelle **Ethernet** n'est pas modifiable.

#### **Port**

La carte optionnelle Ethernet possède un serveur TCP, avec le port 9761 (non modifiable).

#### **DHCP**

Si le DHCP est réglé sur **ON**, le partage IP ou le routeur attribuera automatiquement une adresse IP. Si le DHCP est réglé sur **OFF**, les utilisateurs doivent configurer l'adresse IP, le masque de sous-réseau, la passerelle, le DNS primaire et le DNS secondaire. L'interface possède une adresse IP prédéfinie. Le numéro de port est toujours le **9761** et ne peut pas être modifié.

**Remarque :** après la configuration de l'adresse IP, de la passerelle, du DNS préféré et du DNS alternatif, veuillez redémarrer l'indicateur pour activer le paramétrage.

#### **Adresse IP**

L'adresse IP est 192.168.1.1 par défaut.

#### **Masque de sous-réseau**

Le masque de sous-réseau est 255.255.255.0 par défaut.

### **Passerelle**

La passerelle est 192.168.1.1 par défaut.

### **DNS primaire et DNS secondaire**

La valeur du DNS n'est pas nécessaire lorsque le système est connecté à un réseau local, mais la valeur du DNS est attribuée par l'ISP lorsqu'il est connecté à Internet.

#### **Commande alternative**

La commande alternative d'impression (Print), de tare (Tare), et de remise à zéro (Zero) peut être réglée sur «  $a$  » ~ «  $z$  » ou «  $A$  » ~ «  $Z$  ».

#### **Remarque :**

- 1. Le sous-menu sera affiché après l'installation de la carte optionnelle Ethernet.<br>2. Pour définir l'adresse IP et les autres paramètres, vous devez utiliser le
- 2. Pour définir l'adresse IP et les autres paramètres, vous devez utiliser le logiciel ScaleMate. Pour l'obtenir, contactez un revendeur OHAUS agréé.

## **CONFORMITÉ**

La conformité aux normes suivantes est indiquée sur le produit par la marque correspondante.

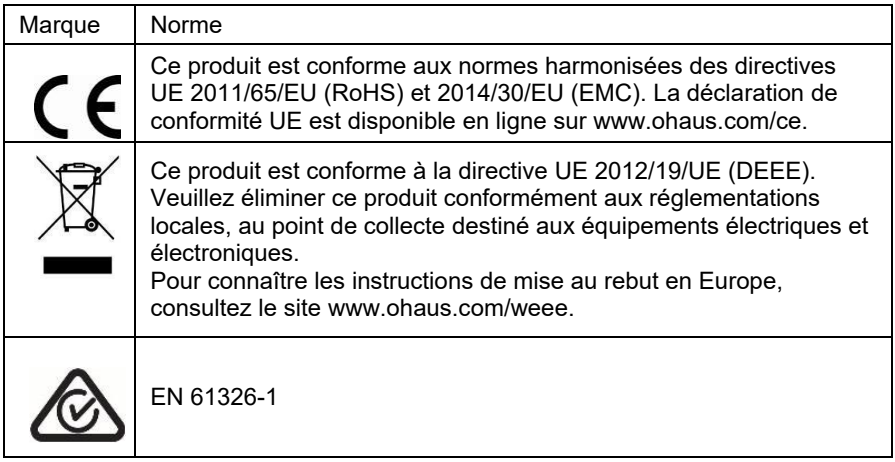

### **Déclaration de conformité d'ISED Canada :**

Cet appareil numérique de classe A est conforme à la norme canadienne ICES-003.

### **Enregistrement ISO 9001**

Le système de gestion régissant la production de ce produit est certifié ISO 9001.

## **EINLEITUNG**

Dieses Ethernet-Schnittstellen-Kit ist zur Verwendung mit den Defender® 6000 i-DT61XWE-Anzeigegeräten bestimmt.

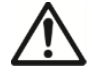

**ACHTUNG**: DIE INSTALLATION UND ANSCHLÜSSE DÜRFEN NUR VON AUTORISIERTEM UND QUALIFIZIERTEM PERSONAL, WIE Z.B. EINEM ELEKTRIKER, VORGENOMMEN WERDEN.

## **KIT-LIEFERUMFANG**

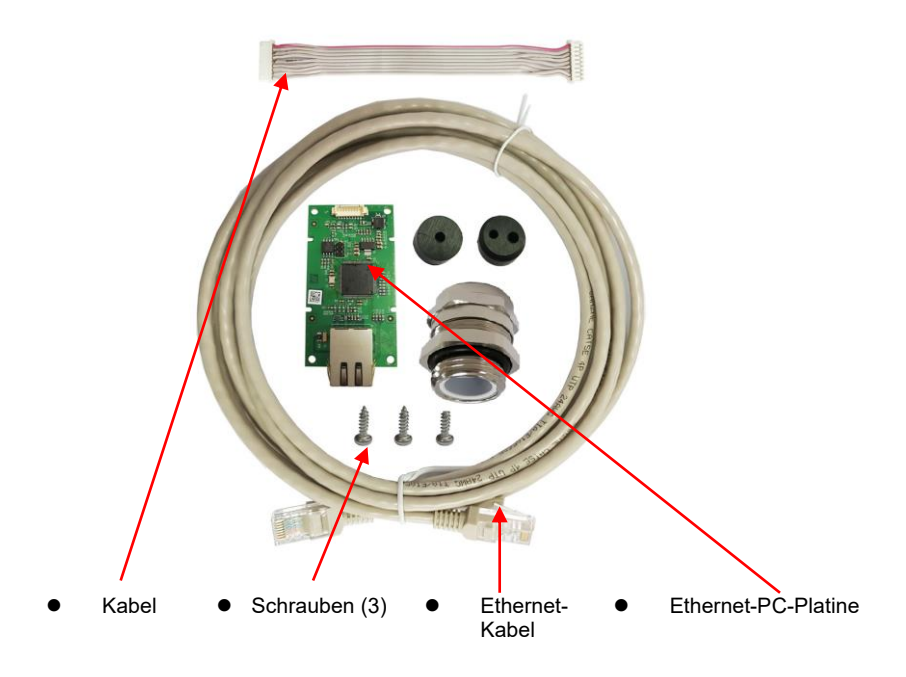

## **SCHNITTSTELLENINSTALLATION**

Installieren Sie das Ethernet-Schnittstellen-Kit am Anzeigegerät wie nachstehend dargelegt.

1. Entfernen Sie die vier Sechskantschrauben.

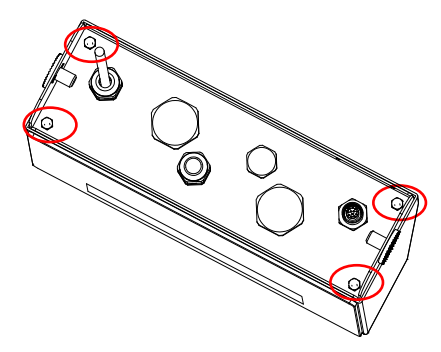

2. Fahren Sie die Unterseite des Anzeigegeräts aus und entfernen Sie die eingekreiste M25-Abdeckung, wie dargestellt.

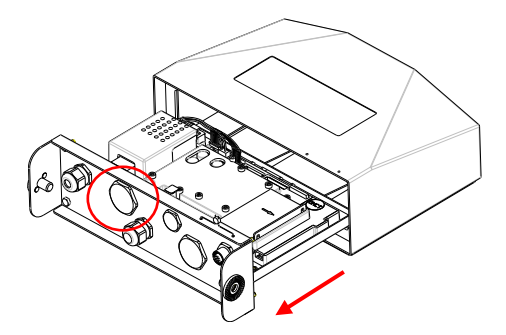

3. Installieren Sie die Ethernet-Platine. Befestigen Sie sie mit 3 Schrauben.

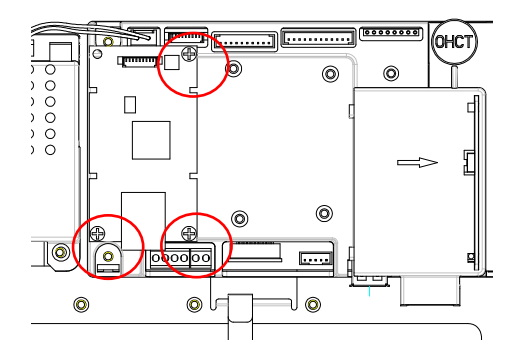

4. Schließen Sie das Kabel an den Hauptplatinenanschluss an.

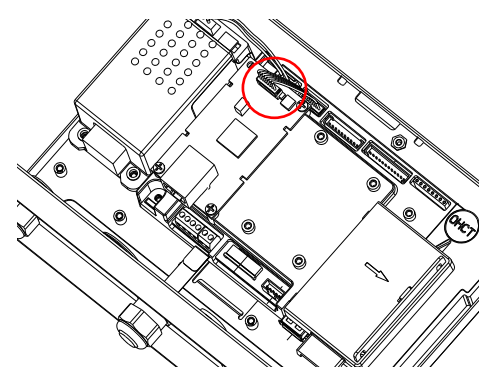

5. Führen Sie die M25-Kabelverschraubung in das hintere Gehäuse.

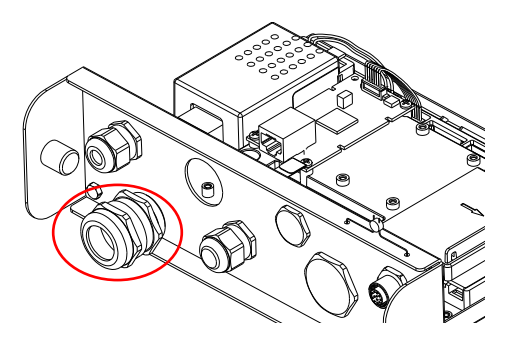

6. Demontieren Sie die Kabelverschraubung durch Lösen der Überwurfmutter und Entfernen der Gummidichtung. Führen Sie das Ethernet-Kabel durch die Überwurfmutter, spreizen Sie dann die Gummidichtung und schieben Sie diese über das Kabel. Führen Sie das Kabel anschließend durch die Kabelverschraubung.

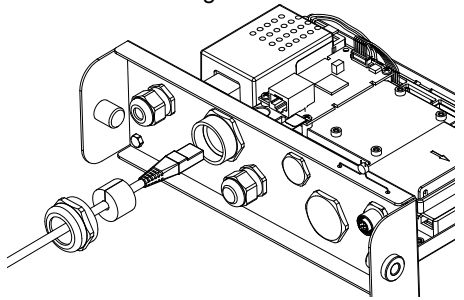

7. Schließen Sie das Kabel an die Anschlüsse auf der Ethernet-Platine an.

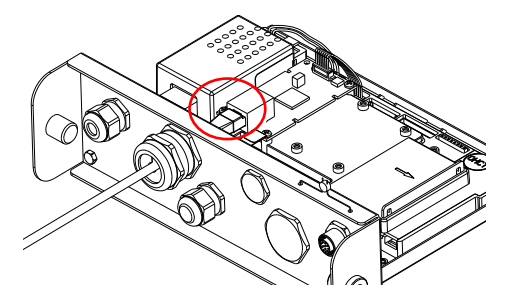

8. Ziehen Sie die Unterseite des Anzeigegeräts ein. Setzen Sie die 4 Schrauben wieder ein (das Drehmoment beträgt 1,8N\*m±0,5). Befestigen Sie die Überwurfmutter der Kabelverschraubung.

## **INBETRIEBNAHME**

Nach der Installation erkennt das Anzeigegerät das Ethernet-Schnittstellen-Kit und fügt dem Menü entsprechende Funktionen hinzu. Konfigurieren Sie das Anzeigegerät auf die gewünschten RS232- und Druckparameter (siehe Bedienungsanleitung des Anzeigegeräts).

### **Ethernet-Verbindung**

Wenn das DHCP auf **ON** eingestellt ist, weist die IP-Freigabe oder der Router automatisch eine IP-Adresse zu. Wenn das DHCP auf **OFF** eingestellt ist, müssen Benutzer die IP-Adresse, Subnetzmaske, Gateway, primären DNS und sekundären DNS einrichten. Die IP-Adresse der Schnittstelle ist voreingestellt. Die Port-Nummer ist immer **9761** und kann nicht geändert werden.

**Hinweis:** Nach der Einrichtung der IP-Adresse, des Gateways, des bevorzugten DNS und des alternativen DNS, starten Sie bitte das Anzeigegerät neu, um die Einstellung zu aktivieren.

## **BEDIENUNG**

## **Ausgabe**

Nachdem das Anzeigegerät installiert ist, funktioniert es auf zweierlei Weise:

- **Auto Print** = **OFF**, **Stable** = **ON** oder **OFF** Drücken Sie auf **PRINT**, um die Anzeigedaten zu senden. Wenn **Stable** auf **ON** eingestellt ist, wartet das Anzeigegerät auf einen konstanten Messwert, bevor es die Daten sendet.
- **Auto Print** = **ON**, **Stable** = **ON** oder **OFF** Das Anzeigegerät sendet automatisch die Daten, die auf dem Menü eingestellt wurden. Wenn **Stable** auf **ON** eingestellt ist, werden nur konstante Werte gesendet.

Die von der Schnittstelle gesendeten Daten entsprechen dem Standard-ASCII-Format und werden mit einem [**CRLF**] (carriage return-line feed) beendet. Bezüglich des Ausgabeformats, beziehen Sie sich bitte auf die Bedienungsanleitung des Anzeigegeräts.

### **Eingabe**

Das Anzeigegerät reagiert auf verschiedene Befehle, die über den Schnittstellenadapter gesendet werden. Beenden Sie Befehle mit [CRLF].

## **Befehle**

Die vollständige Liste der Befehle finden Sie in der Bedienungsanleitung des Anzeigegeräts.

## **KONFIGURATION**

Die Ethernet-Optionsplatine ist über die RS232-Schnittstelle mit dem i-DT61XWE Anzeigegerät verbunden. Die Baud-Rate beträgt 19200.

Wenn die Optionsplatine nicht angeschlossen ist, wird das Untermenü nicht angezeigt. Alle Einstellparameter werden über die OHAUS ScaleMate-Software eingestellt. Die Software ist durch autorisierte OHAUS- Händler erhältlich.

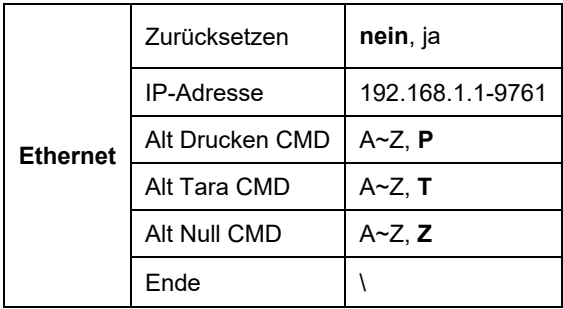

Für die Druckvorlageeinrichtung bezieht Sie sich auf die folgende Tabelle

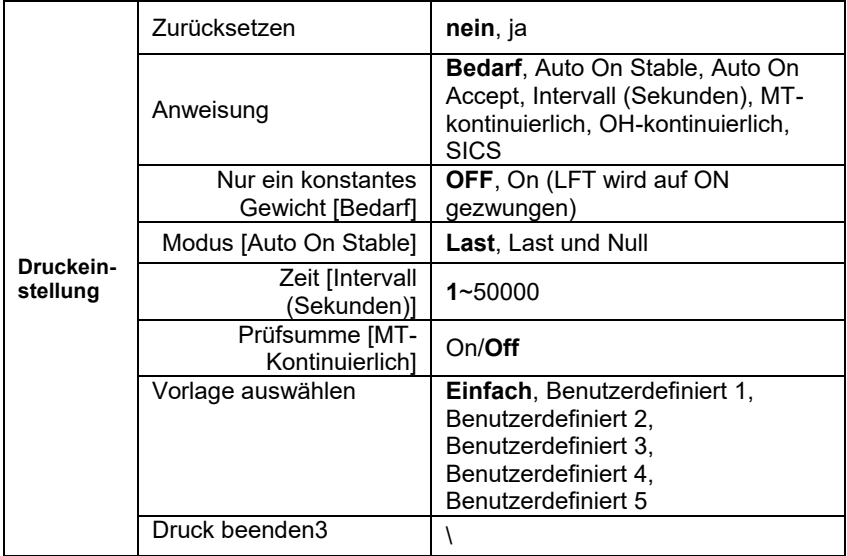

#### **Host-Name**

Der **Host-Name** ist der Name der Ethernet-Optionsplatine im Netzwerk. Die Voreinstellung ist "OHETHER".

### **MAC-Adresse**

Die **Medium Access Control** (MAC)-Adresse der **Ethernet**-Optionsplatine ist nicht editierbar.

#### **Port**

Die Ethernet-Optionsplatine verfügt über einen TCP-Server mit dem 9761-Port (nicht modifizierbar).

### **DHCP**

Wenn das DHCP auf **ON** eingestellt ist, weist die IP-Freigabe oder der Router automatisch eine IP-Adresse zu. Wenn das DHCP auf **OFF** eingestellt ist, müssen Benutzer die IP-Adresse, Subnetzmaske, Gateway, primären DNS und sekundären DNS einrichten. Die Schnittstelle hat eine voreingestellte IP-Adresse. Die Port-Nummer ist immer **9761** und kann nicht geändert werden.

**Hinweis:** Nach der Einrichtung der IP-Adresse, des Gateways, des bevorzugten DNS und des alternativen DNS, starten Sie bitte das Anzeigegerät neu, um die Einstellung zu aktivieren.

### **IP-Adresse**

Die standardmäßige IP ist 192.168.1.1.

#### **Subnetzmaske**

Die standardmäßige Subnetzmaske ist 255.255.255.0.

#### **Gateway**

Das standardmäßige Gateway ist 192.168.1.1.

#### **Primäre DNS & Sekundäre DNS**

Der DNS-Wert wird nicht benötigt, wenn das System einen LAN-Anschluss hat, während der DNS-Wert vom ISP zugewiesen wird, wenn er mit dem Internet verbunden ist.

#### **Alternativer Befehl**

Der alternative Befehl von Drucken, Tara, Null, kann auf 'a' ~ 'z' oder 'A' ~ 'Z' eingestellt werden.

# **Hinweis:**

- Das Untermenü wird nach der Installation der Ethernet-Optionsplatine angezeigt.
- 2. Um die IP-Adresse und andere Parameter einzustellen, müssen Sie die ScaleMate-Software abrufen. Die Software ist durch autorisierte OHAUS-Händler erhältlich.

## **BESTIMMUNGEN**

Die Einhaltung der folgenden Normen ist durch die entsprechende Kennzeichnung auf dem Produkt ersichtlich.

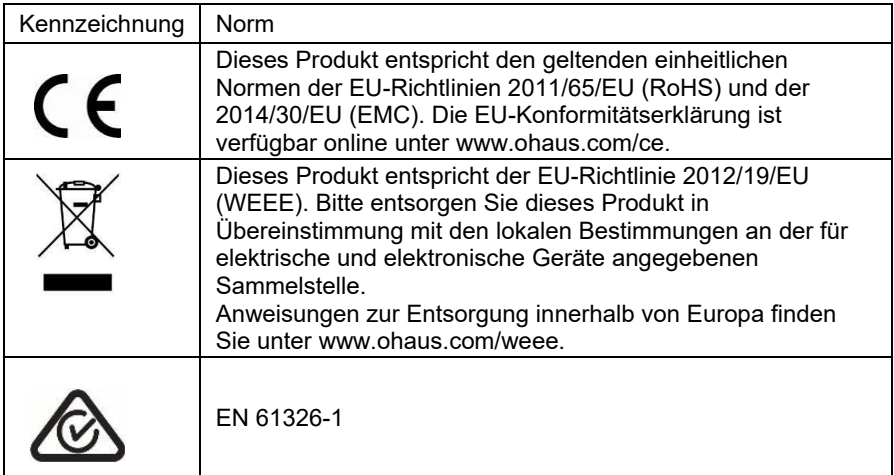

## **ISED Konformitätserklärung für Kanada:**

Dieses digitale Gerät der Klasse A entspricht den kanadischen ICES-003-Normen.

### **ISO 9001 Registrierung**

Das Managementsystem verantwortlich für die Herstellung dieses Produkts ist ISO 9001 zertifiziert.

## **INTRODUZIONE**

Questo kit di interfaccia Ethernet è destinato all'uso con gli indicatori Defender® 6000 i-DT61XWE.

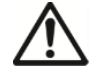

**ATTENZIONE**: L'INSTALLAZIONE E I COLLEGAMENTI DEVONO ESSERE ESEGUITI SOLO DA PERSONALE AUTORIZZATO E QUALIFICATO, COME AD ESEMPIO UN ELETTRICISTA.

## **CONTENUTI DEL KIT**

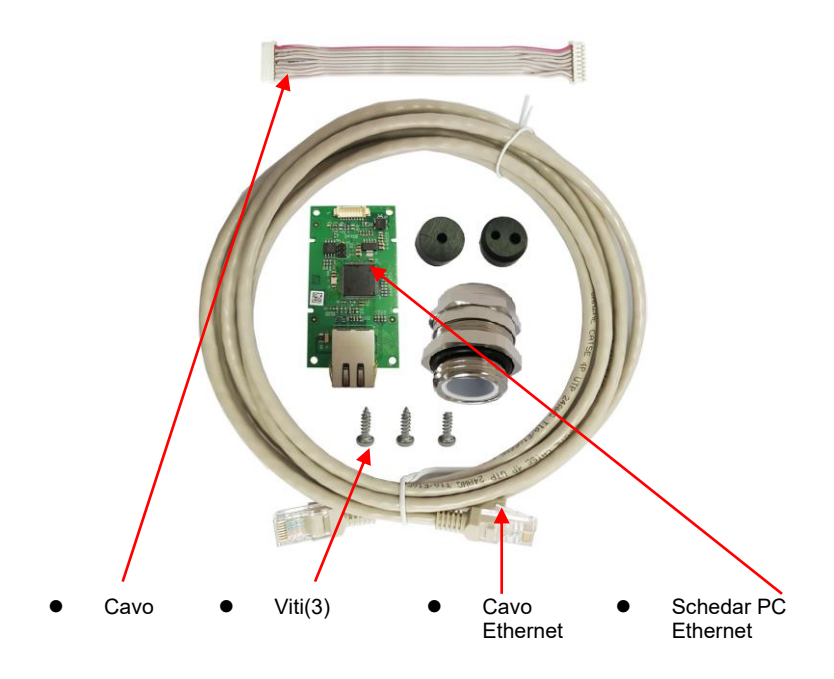

## **INSTALLAZIONE DELL'INTERFACCIA**

Installare il kit di interfaccia Ethernet sull'indicatore come segue.

1. Rimuovere i quattro bulloni a testa esagonale.

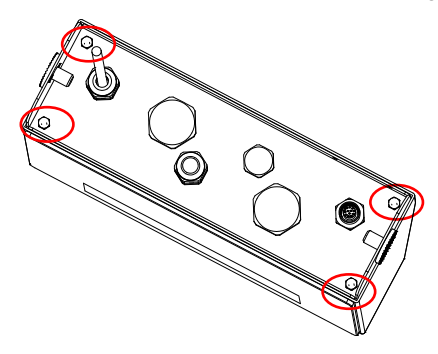

2. Estrarre la parte inferiore dell'indicatore e rimuovere il seguente coperchio cerchiato M25

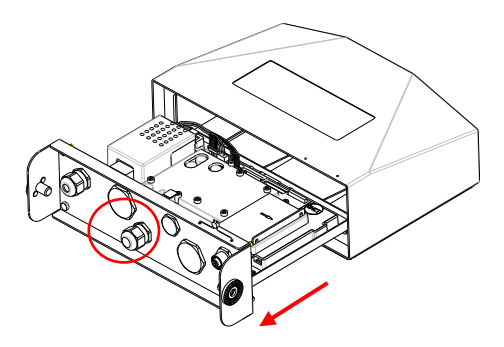

3. Installare la scheda Ethernet. Fissarla con le 3 viti.

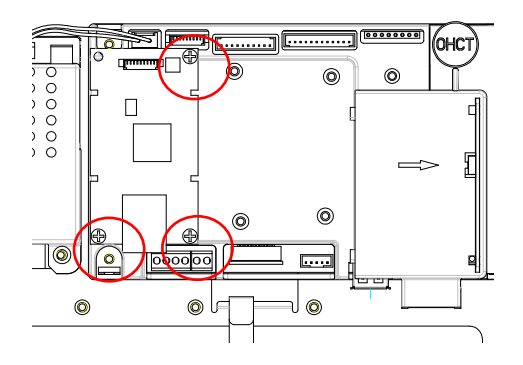

4. Collegare il cavo al connettore della scheda madre

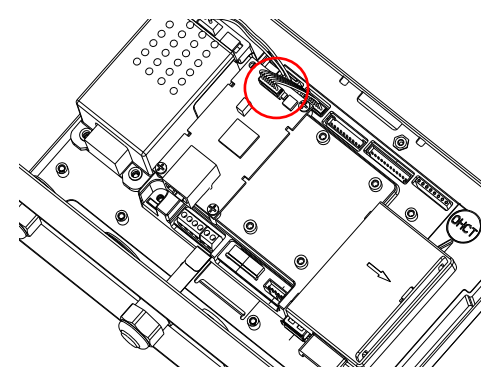

5. Inserire il pressacavo M25 nella custodia posteriore.

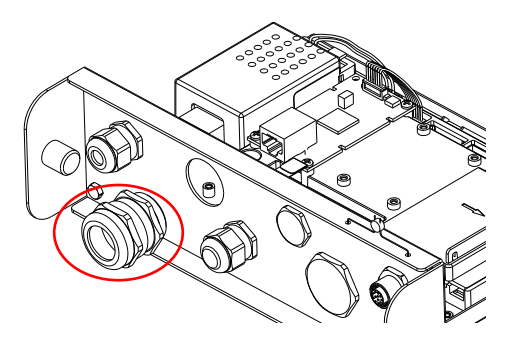

6. Smontare il pressacavo allentando il dado del coperchio e rimuovendo la guarnizione in gomma. Far passare il cavo Ethernet attraverso il dado a cappuccio, quindi stendere la guarnizione di gomma e posizionarla sul cavo. Successivamente, far passare il cavo attraverso il pressacavo.

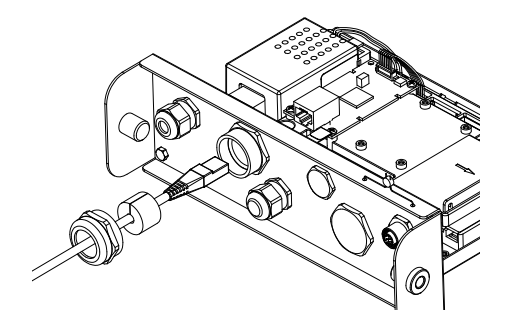

7. Collegare il cavo ai connettori sulla scheda Ethernet.

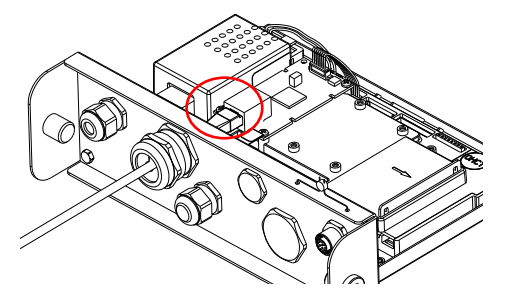

8. Tirare la parte inferiore dell'indicatore. Rimontare le 4 viti (la coppia di serraggio è 1,8N\*m±0,5). Fissare il dado del pressacavo.

## **IMPOSTAZIONE**

Al momento dell'installazione, l'indicatore riconoscerà il kit di interfaccia Ethernet e aggiungerà le relative voci al menu. Configurare l'indicatore in base ai parametri RS232 e di stampa desiderati (fare riferimento al manuale di istruzioni dell'indicatore per l'assistenza).

### **Collegamento Ethernet**

Se il DHCP è impostato su **ON**, la condivisione IP o il router assegnerà automaticamente l'indirizzo IP. Se il DHCP è impostato su **OFF**, gli utenti devono impostare l'indirizzo IP, la Maschera di sottorete, il Gateway, il DNS primario e il DNS secondario. L'interfaccia ha un indirizzo IP preimpostato. Il numero di porta è sempre **9761** e non può essere modificato.

**Nota:** dopo aver impostato l'indirizzo IP, il gateway, il DNS preferito e il DNS alternativo, riavviare l'indicatore per abilitare l'impostazione.

## **FUNZIONAMENTO**

### **Uscita**

Con l'interfaccia installata, l'indicatore funzionerà in uno dei due modi seguenti:

- **Auto Print** = **OFF**, **Stable** = **ON** o **OFF** Premere **PRINT** per inviare i dati del display. Se **Stable** è impostato su **ON**, l'indicatore attenderà una lettura stabile prima di inviare i dati stabili.
- **Auto Print** = **ON**, **Stable** = **ON** o **OFF** L'indicatore invia automaticamente i dati in base alle impostazioni del menu. Se **Stable** è impostato su **ON**, verranno inviati solo valori stabili.

I dati inviati dall'interfaccia sono in formato ASCII standard e terminano con un [CRLF] (carriage return-line feed). Per il formato di uscita, fare riferimento al manuale di istruzioni dell'indicatore.

## **Ingresso**

L'indicatore risponderà a vari comandi inviati tramite l'adattatore di interfaccia. Terminare i comandi con [CRLF].

## **Comandi**

Per l'elenco completo dei comandi, consultare il manuale di istruzioni dell'indicatore.

## **CONFIGURAZIONE**

La scheda opzionale Ethernet è collegata all'indicatore i-DT61XWE attraverso l'interfaccia RS232. Il baud rate è 19200 .

Se la scheda opzionale non è collegata, il sottomenu non viene visualizzato. Tutti i parametri di impostazione saranno impostati attraverso il software OHAUS ScaleMate. Per il software potete contattare un rivenditore autorizzato OHAUS.

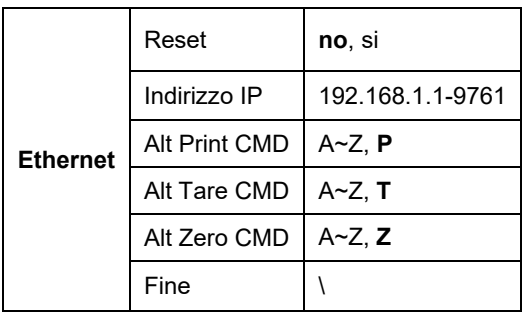

Per l'impostazione del modello di stampa, fare riferimento alla seguente tabella.

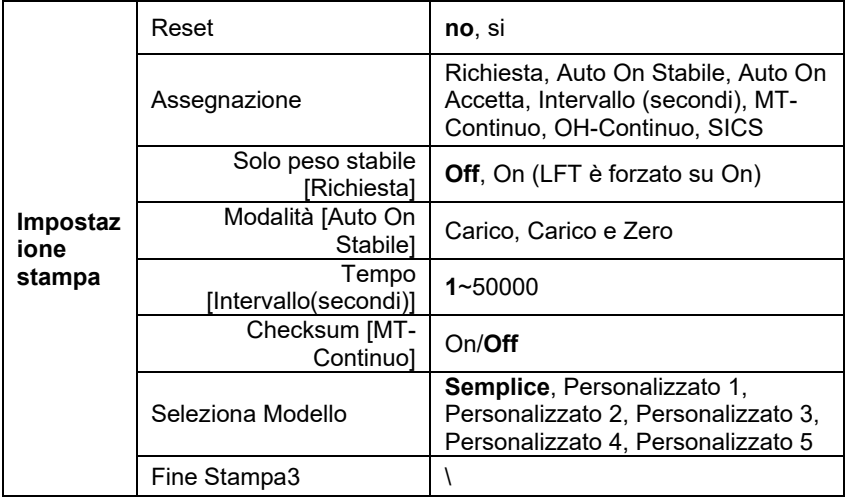

### **Hostname**

L'**Host Name** è il nome della scheda opzionale Ethernet della rete. L'impostazione predefinita è "OHETHER".

### **Indirizzo MAC**

L'indirizzo **MAC** (**Medium Access Control**) della scheda opzionale **Ethernet** non è modificabile.

### **Porta**

La scheda opzionale Ethernet ha un server TCP, con la porta 9761 (non modificabile).

## **DHCP**

Se il DHCP è impostato su **ON**, la condivisione IP o il router assegnerà automaticamente l'indirizzo IP. Se il DHCP è impostato su **OFF**, gli utenti devono impostare l'indirizzo IP, la maschera di sottorete, il Gateway, il DNS primario e il DNS secondario. L'interfaccia ha un indirizzo IP preimpostato. Il numero di porta è sempre **9761** e non può essere modificato.

**Nota:** dopo aver impostato l'indirizzo IP, il gateway, il DNS preferito e il DNS alternativo, riavviare l'indicatore per abilitare l'impostazione.

### **Indirizzo IP**

L'indirizzo IP è 192.168.1.1 per default.

### **Maschera di sottorete**

La maschera di sottorete è 255.255.255.0 per default.

### **Gateway**

Il Gateway è 192.168.1.1 by default.

### **DNS primario e DNS secondario**

Il valore DNS non è necessario quando il sistema è connesso ad una LAN, mentre il valore DNS è assegnato dall'ISP quando è connesso ad internet.

#### **Comando alternativo**

Il comando alternativo di Stampa, Tara, Zero può essere impostato su 'a' ~ 'z' o 'A'  $\sim$  'Z'.

# **Nota:**

- Il sottomenu verrà visualizzato dopo l'installazione della scheda opzionale Ethernet.
- 2. Per impostare l'indirizzo IP e altri parametri, è necessario andare al software ScaleMate. Per ottenerlo, contattare un rivenditore autorizzato OHAUS.

## **CONFORMITÀ**

La conformità alle seguenti norme è indicata dal marchio corrispondente sul prodotto.

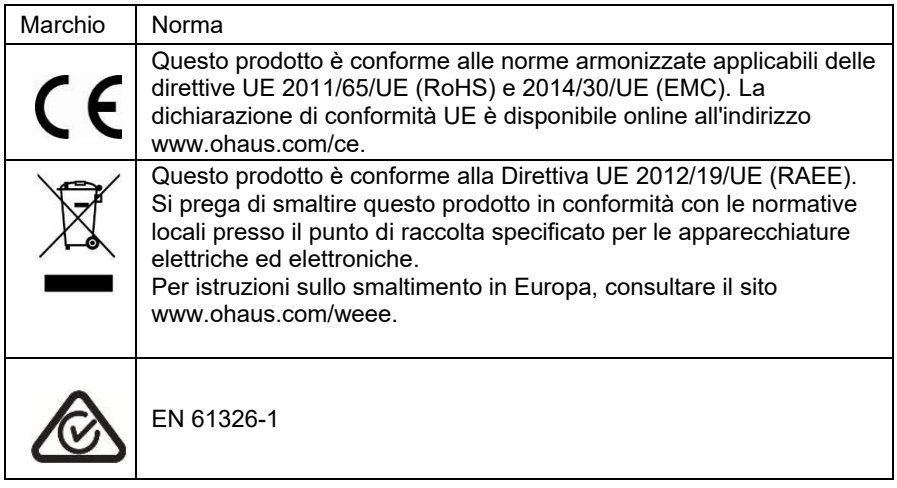

### **Dichiarazione di conformità ISED Canada:**

Questo apparecchio digitale di classe A è conforme alla normativa canadese ICES-003.

### **Registrazione ISO 9001**

Il sistema di gestione che regola la produzione di questo prodotto è certificato ISO 9001.

## はじめに

このイーサネットインターフェイスは、ディフェンダー<sup>®</sup> 6000 i-DT61XWE インジケータ用で す。

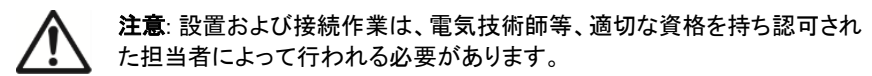

## キットの内容

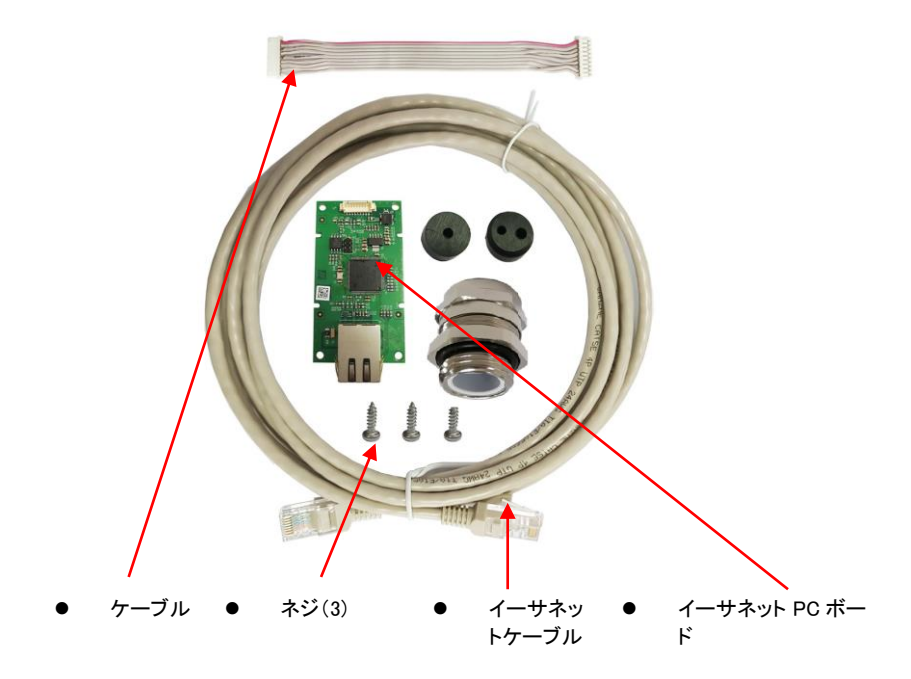

## インターフェイスの設置

以下のとおりにインジケータにイーサネットインターフェイスキットを設置します。

1. 六角ネジ 4 本を取り除きます。

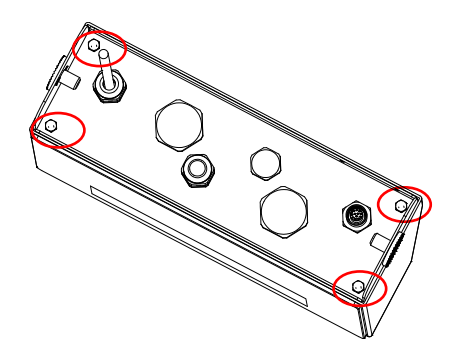

2. インジケータの底を引き出して、以下の丸で囲まれている M25 カバーを取り外しま す。

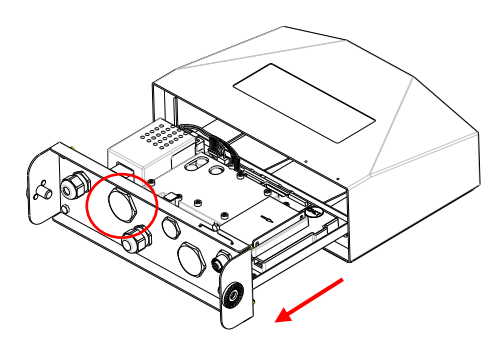

3. イーサネットボードを設置します。3 本のネジで固定し取り付けます。

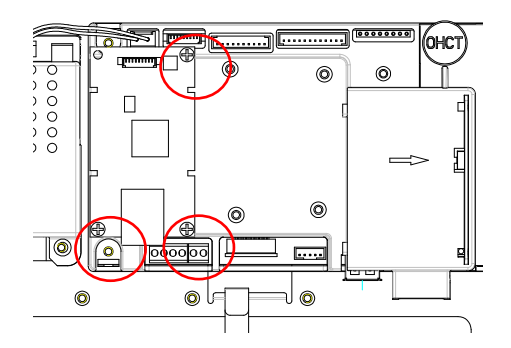

4. ケーブルをメインボードコネクタに接続します。

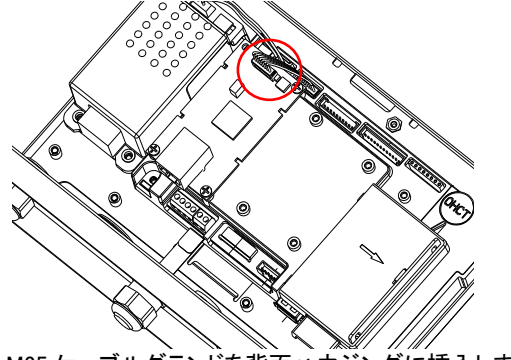

5. M25 ケーブルグランドを背面ハウジングに挿入します。

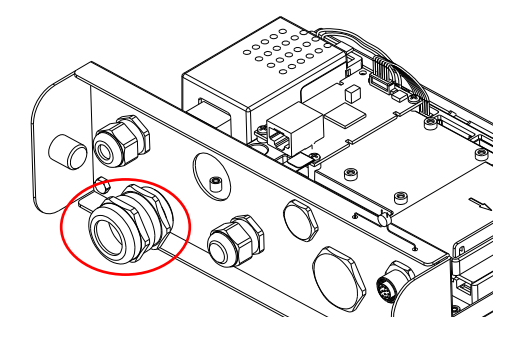

6. 袋ナットを緩め、ゴムパッキンを取り外し、ケーブルグランドを分解します。袋ナット の中にイーサネットケーブルを通し、ゴムパッキンを広げてケーブルにかぶせます。 その後、ケーブルグランドにケーブルを通します。

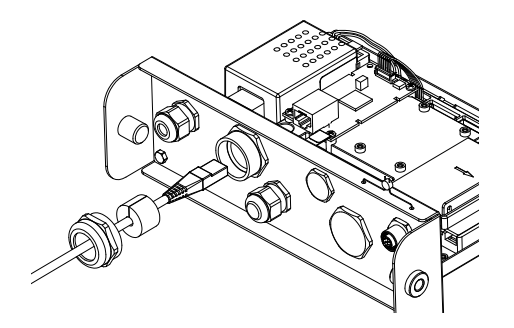

7. ケーブルをイーサネットボードのコネクタに接続します。

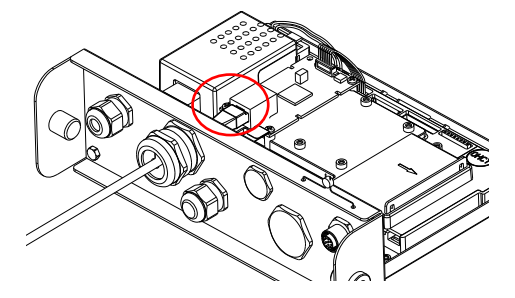

8. インジケータの底を引き込みます。4 本のネジを再度取り付けます。 (トルクは 1.8N\*m±0.5 です。)ケーブルグランドの袋ナットを締めます。

## セットアップ

設置後、インジケータは、イーサネットインターフェイスキットを認識し、メニューに関連項 目を追加します。希望する RS232 および印字パラメータをインジケータに設定します。(詳 細については、インジケータの取扱説明書を参照してください。)

#### イーサネット接続

DHCP がオンに設定された場合、IP アドレスは IP シェアまたはルータにより自動的に割 り当てられます。DHCP がオフに設定された場合、ユーザーは、IP アドレス、サブネットマ スク、ゲートウェイ、プライマリ DNS およびセカンダリ DNS をセットアップ可能です。インタ ーフェイスは、事前設定された IP アドレスを持ちます。ポート番号は 9761 であり、変更で きません。

注記: IP アドレス、ゲートウェイ、優先 DNS および代替 DNS セットアップ後、インジケータ を再起動すると設定が有効になります。

### 動作

出力

インターフェイスが取り付けられた状態では、インジケータは以下の 2 つのうち 1 つで動 作します。

- 自動印字 = オフ、 安定 = オン または オフ プリント[**PRINT**] 押すと表示データが送信されます。 安定 がオンに設定されると、インジケータは、データを送信する前に読み取り値が 安定するまで待ちます。
- 自動印字 = オン、 安定 = オン または オフ インジケータは、メニューの設定に基づきデータを自動的に送信します。 安定 がオンに設定されると、安定値のみが送信されます。

インターフェイスから送信されるデータは、[CRLF] (キャリッジ・リターン・ラインフィード)で 終了する標準の ASCII 形式です。出力形式については、インジケータ取扱説明書を参照 してください。

## 入力

インジケータは、インターフェイスアダプタから送信される様々なコマンドに応答します。以 下のコマンドは、[CRLF]で終了します。

### コマンド

コマンドの全一覧については、インジケータの取扱説明書を参照してください。

## 構成

i-DT61XWE インジケータは、RS232 インターフェイスを通じてイーサネットオプションボー ドに接続します。ボーレートは 19200 です。

オプションボードが接続されていない場合、サブメニューは表示されません。すべての設 定するパラメータは、OHAUS ScaleMate ソフトウェアを通じて設定できます。ソフトウェア に関しては、OHAUS 正規取扱店にお問い合わせください。

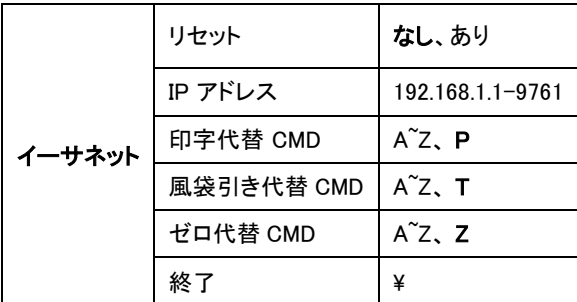

印字テンプレートセットアップについては、以下の表を参照してください。

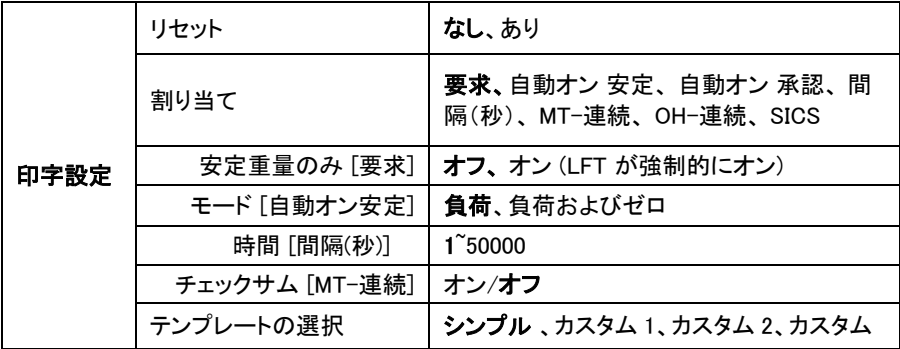

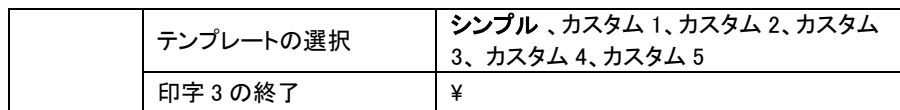

#### ホスト名

ホスト名は、ネットワーク内のイーサネットオプションボード名です。デフォルトは 「OHETHER」です。

#### MAC アドレス

イーサネットオプションボードの媒体アクセス制御(MAC)アドレスは編集不可です。

#### ポート

イーサネットオプションボードは、9761 ポート(編集不可)付きの TCP サーバーを持ちま す。

#### **DHCP**

DHCP がオンに設定された場合、IP アドレスは IP シェアまたはルータにより自動的に割 り当てられます。DHCP がオフに設定された場合、ユーザーは、IP アドレス、サブネットマ スク、ゲートウェイ、プライマリ DNS およびセカンダリ DNS をセットアップする必要があり ます。事前設定された IP アドレスを持ちます。ポート番号は 9761 であり、変更できませ ん。

注記: IP アドレス、ゲートウェイ、優先 DNS および代替 DNS セットアップ後、設定を有効 にするためにインジケータを再起動してください。

#### IP アドレス

デフォルトの IP は、192.168.1.1 です。

#### サブネットマスク

デフォルトのサブネットマスクは、255.255.255.0 です。

#### ゲートウェイ

デフォルトのゲートウェイは、192.168.1.1 です。

#### プライマリ DNS & セカンダリ DNS

DNS 値は、システムが LAN に接続されている場合は必要ありません。また、インターネッ トに接続する際に、DNS 値は ISP によって割り当てられます。

#### 代替コマンド

印字、風袋引き、ゼロの代替コマンドは、「a」~ 「z」または「A」~ 「Z」に設定できます。

#### 注記:

1. サブメニューは、イーサネットオプションボードの設置後に表示されます。

2. IP アドレスとその他のパラメータの設置のためには、ScaleMate ソフトウェアが必要 になります。これを入手については、OHAUS 正規取扱店にお問い合わせください。

## コンプライアンス

以下のマークが製品に表示されている場合、製品は対応する基準に準拠しています。

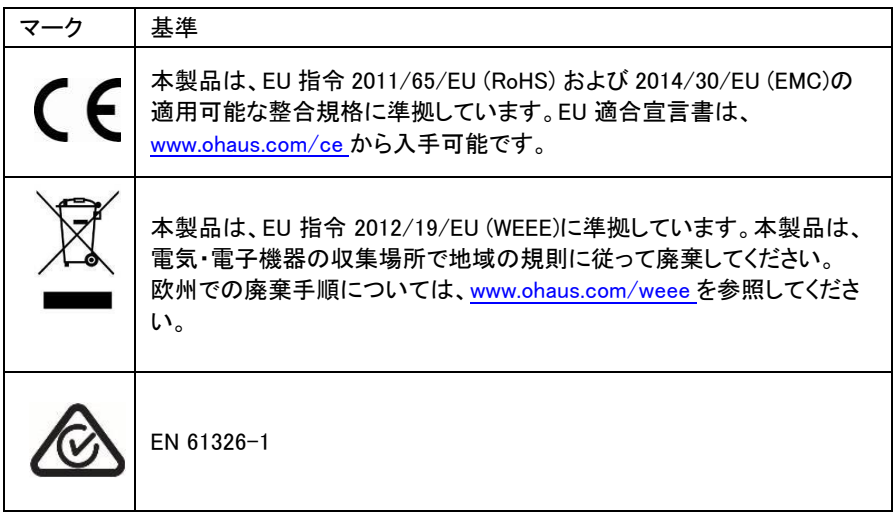

### ISED カナダ適合宣言:

本Class A デジタル機器は、カナダのICES-003に準拠しています。

#### ISO 9001 登録

本製品の製造管理システムは、ISO 9001認証されています。

## **소개**

본 이더넷 인터페이스 키트는 Defender® 6000 i-DT61XWE 인디케이터용 입니다..

**주의**: 설치와 연결은 오하우스 기술자 같은 오직 인증되고 자격 부여가 된 인원에 의해서만 실행 되어야 합니다.

## **키트 구성품**

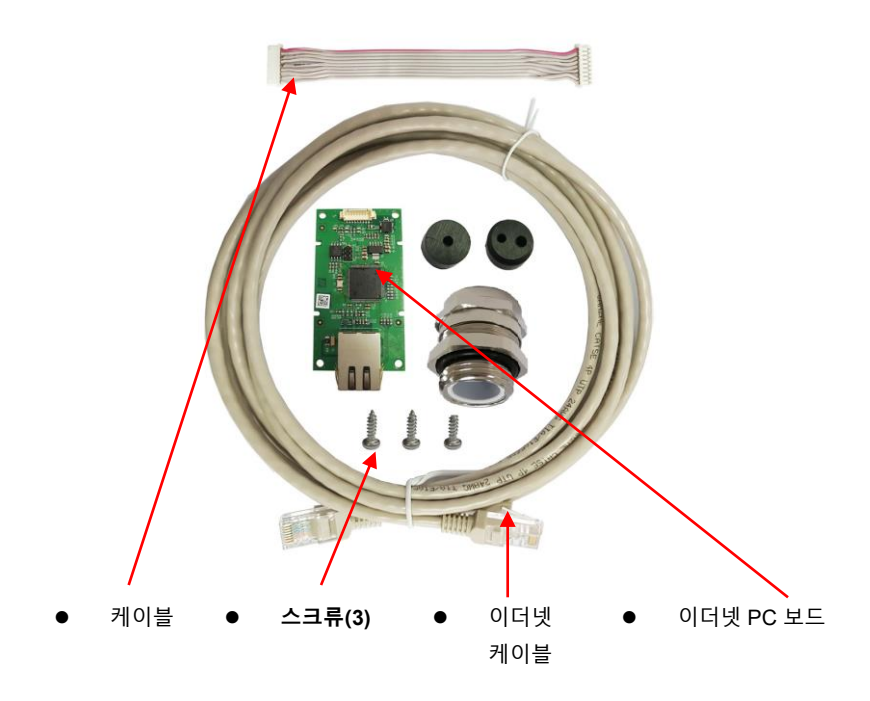

## **인터페이스 설치**

이더넷 인터페이스 키트를 인디케이터에 아래와 같이 설치하세요.

1. 4 개의 육각 볼트를 제거하세요.

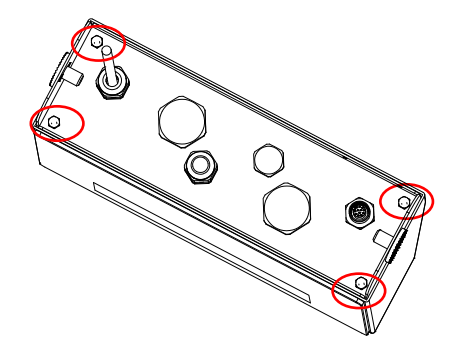

2. 인디케이터의 하단 부분을 당겨 때어냅니다. 그리고 아래와 같이 빨간 동그란 부분의 M25 커버를 제거하세요

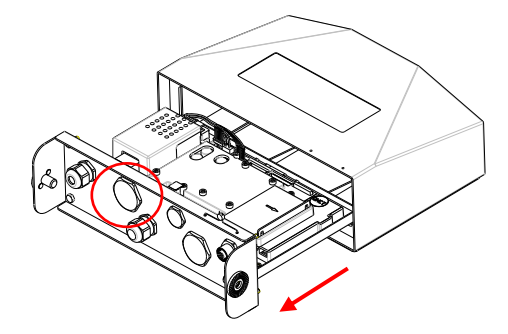

3. 이더넷 보드를 설치하세요. 아래와 같이 3 개 스크류를 확인하세요.

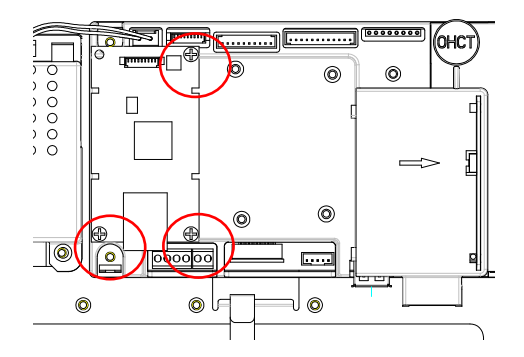

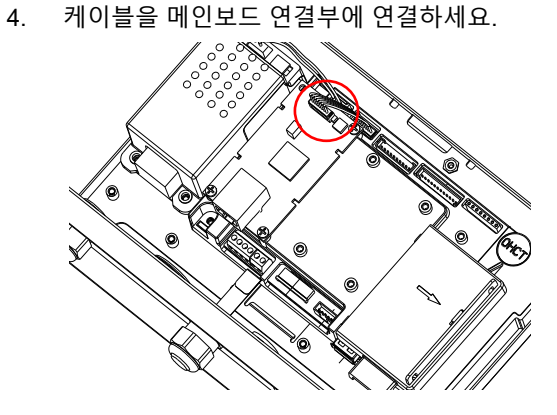

5. M25 케이블 눌림쇠를 하우징 후면부에 삽입하세요.

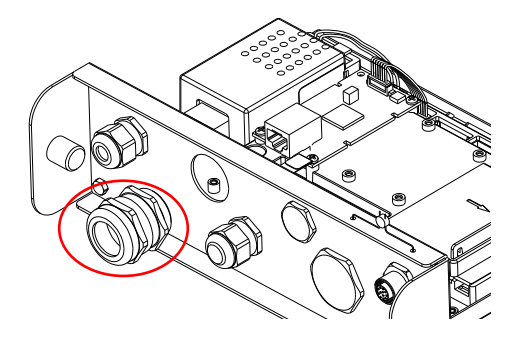

6. 캡 너트를 풀어서 케이블 눌림쇠를 분리하여 고무 마개를 제거하세요. 이더넷 케이블을 캡 너트로 통과 시킨 후 고무 마개 잘린 부분을 벌려 케이블 선을 넣어줍니다. 그 후 케이블을 케이블 눌림쇠에 통과시킵니다.

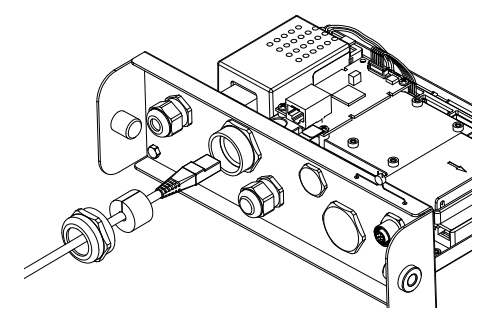

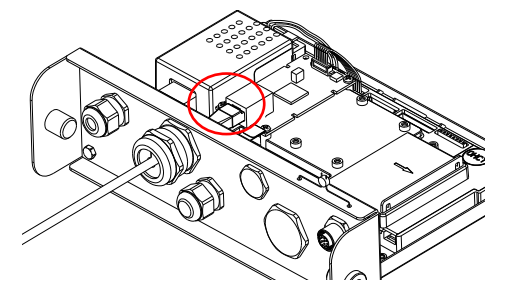

8. 인디케이터의 하단 부분에 집어 넣어주세요. 4 개의 스크류를 다시 원위치 시킵니다(토크는 1.8N\*m±0.5 입니다). 케이블 눌림쇠의 캡 너트를 조여주세요.

## **설정**

설치 시 인디케이터는 이더넷 인터페이스 키트를 인식하고 메뉴에 연관된 아이템들을 추가 할 것입니다. 인디케이터를 원하는 RS232 와 프린팅 파라미터들(도움을 위해 인디케이터 사용자 매뉴얼 참조)을 설정하세요.

## **이더넷 연결**

만약 DHCP 이 **ON** 으로 설정되어 있다면, IP 공유나 라우터는 IP 주소를 배치할 것입니다. 만약 DHCP 이 **OFF** 으로 설정되어 있다면, 사용자는 IP 주소, Subnet Mask, Gateway, Primary DNS, Secondary DNS 를 설정해야 합니다. 인터페이스는 사전 IP 주소를 포함하고 있습니다. 설정 적용을 위해 인디케이터 전원을 다시 켜주세요.

**참고:** IP Address, Gateway, Preferred DNS, Alternate DNS 설정 이후에, 설정이 적용 되도록 인디케이터를 재부팅해주세요.

작동

## **출력**

인터페이스가 설치되면, 인디케이터는 아래의 2 가지 방법 중 1 가지로 작동 될 것 입니다:

**Auto Print** = **OFF**, **Stable** = **ON** 혹은 **OFF**

**PRINT** 를 누르면 표시된 데이터를 전송 할 것입니다. 만약 **Stable** 이 **ON** 으로 설정 되어있다면, 인디케이터는 안정된 데이터를 전송하기 전에 안정된 읽기가 되기를 대기 할 것입니다.

 **Auto Print** = **ON**, **Stable** = **ON** 혹은 **OFF**. 만약 **Stable** 이 **ON** 으로 설정 되어있다면, 오직 안정된 값들만 전송 될 것 입니다.

인터페이스에서 보내지는 데이터는 [CRLF] (carriage return-line feed)으로 끝나는 표준 ASCII 형식입니다. 출력 형식에 대해서는 인디케이터 사용자 매뉴얼을 참고하세요.

## **입력**

인디케이터는 인터페이스 어뎁터를 통해 보내지는 다양한 명령어에 반응할 것입니다. 명령어는 [CRLF] 로 끝납니다.

## **명령어**

명령어 전체 리스트는 인디케이터 사용자 매뉴얼을 참고하세요.

## **환경 설정**

이더넷 옵션 보드는 RS232 인터페이스를 통해 i-DT61XWE 인디케이터에 연결되어있습니다. baud rate 은 19200 입니다.

만약 옵션 보드가 연결되어 있지 않다면, 서브메뉴는 표시되지 않을 것입니다. 모든 설정 파라미터들은 OHAUS ScaleMate 소프트웨어를 통해 설정 될 것입니다. 사용자는 소프트웨어를 받기 위해 OHAUS 인증된 딜러에게 연락주세요.

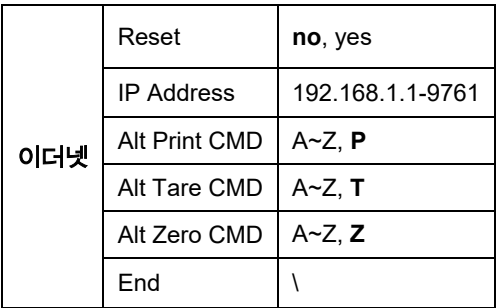

## 프린팅 양식 설정은 아래 테이블을 참고하세요

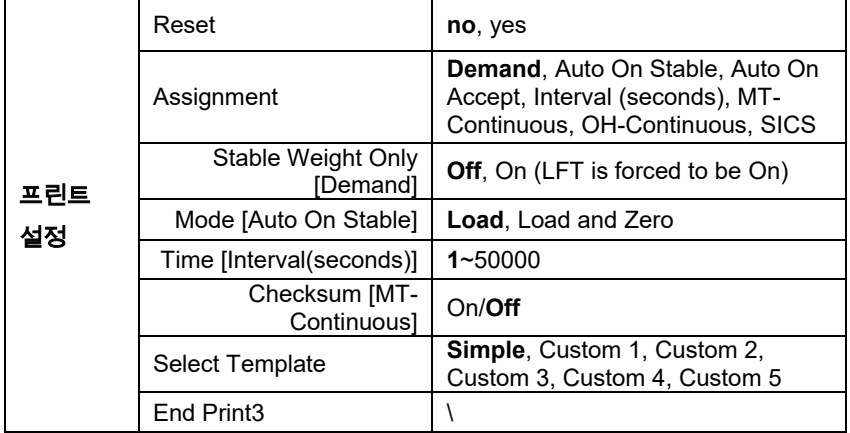

### **Host Name**

**Host Name** 은 네트워크에서 이더넷 옵션 보드의 이름입니다. 기본값은 "OHETHER" 입니다.

## **MAC Address**

**Ethernet** 옵션 보드의 **Medium Access Control** (**MAC**) 주소는 변경 불가 입니다.

## **Port**

이더넷 옵션 보드는 9761(수정 불가) 포트와 함께 TCP 서버를 포함하고 있습니다

## **DHCP**

만약 DHCP 이 **ON** 으로 설정되어 있다면, IP 공유나 라우터는 IP 주소를 배치할 것입니다. 만약 DHCP 이 **OFF** 으로 설정되어 있다면, 사용자는 IP 주소, Subnet Mask, Gateway, Primary DNS, Secondary DNS 를 설정해야 합니다. 인터페이스는 사전 IP 주소를 포함하고 있습니다. 설정 적용을 위해 인디케이터 전원을 다시 켜주세요.

**참고:** IP 주소, Gateway, Preferred DNS, Alternate DNS 설정 이후에, 설정이 적용 되도록 인디케이터를 재부팅해주세요.

## **IP Address**

IP 는 192.168.1.1 이 기본값 입니다.

## **Subnet Mask**

Subnet mask 는 255.255.255.0 이 기본값 입니다.

## **Gateway**

Gateway 는 192.168.1.1 이 기본값 입니다.

## **Primary DNS & Secondary DNS**

LAN 에 시스템이 연결 되었을 때, DNS 값은 필요하지 않습니다. 그러나 ISP 로 인터넷에 연결되었을 때는 DNS 값은 배치 됩니다..

## **Alternative Command**

Print, Tare, Zero 의 대체 명령어는 'a' ~ 'z' 혹은 'A' ~ 'Z'로 설정 될 수 있습니다. **참고:**

- 1. 서브메뉴는 이더넷 옵션 보드 설치 이후 표시 될 것입니다.
- 2. IP 주소와 다른 파라미터들을 설정하기 위해서 Scalemate 소프트웨어를 사용할 필요가 있습니다. 이 소프트웨어를 얻기위해서 공인된 오하우스 딜러에게 연락하세요.

## 규격 **준수**

다음 표준 규격에 대한 준수가 제품 위에 마크로 표시 됩니다.

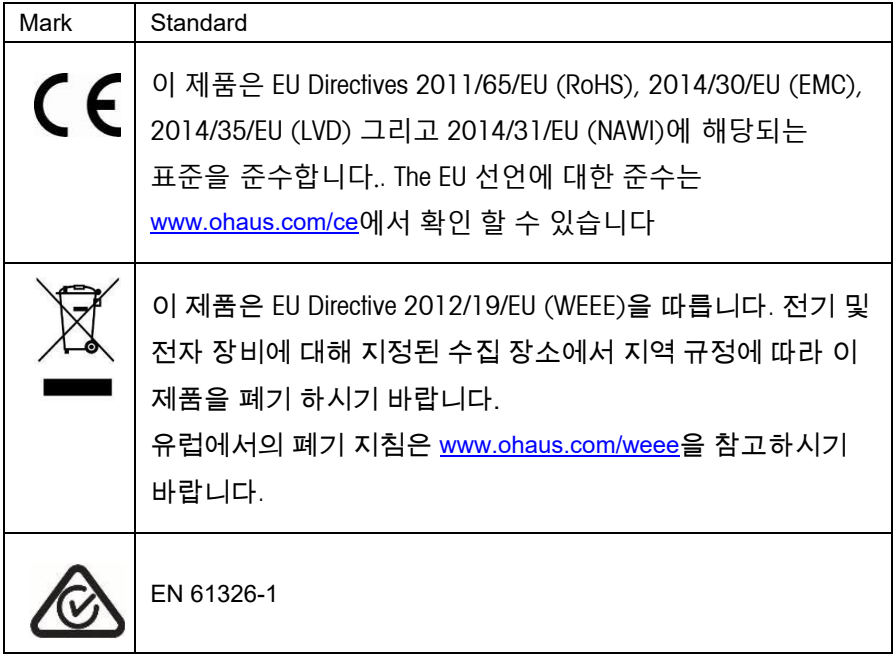

## ISED 캐나다 산업 조약 준수

이 클래스 B 디지털 장치는 캐나다의 ICES-003을 준수합니다..

### **ISO 9001** 등록

이 제품의 생산을 통제하는 관리 시스템은 ISO 9001 인증을 받았습니다.

# 简介

本以太网选件适用于 Defender® 6000 i-DT61XWE 仪表。

注意: 安装和连接只能由经过授权的合格人员(如电工)完成。

## 部件

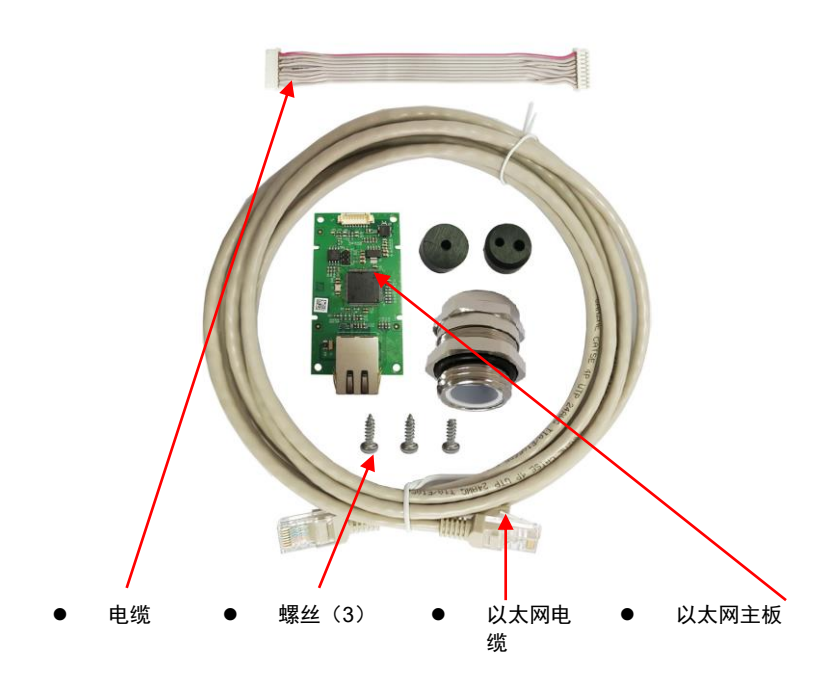

## **ZH-2** 选件安装

如图所示,将以太网选件安装到仪表上。

1. 移除 4 颗六角螺栓。

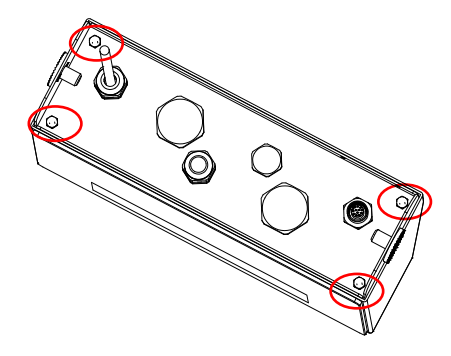

2. 拉出仪表底部,移除如图圈出的 M25 盖。

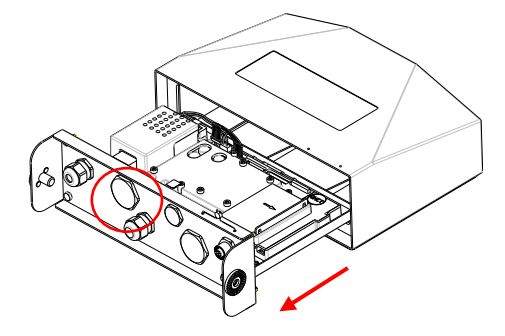

3. 安装选件主板。用 3 颗螺丝固定。

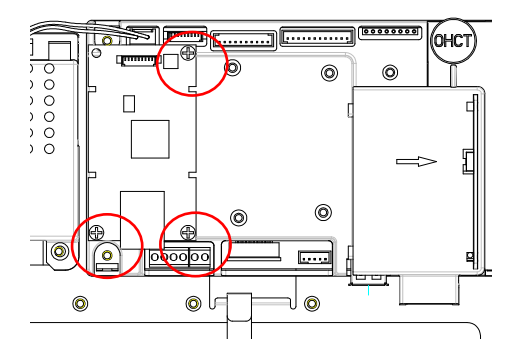

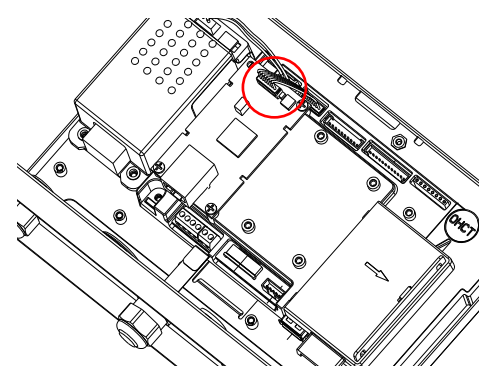

5. 将 M25 电缆密封接头插入后盖。

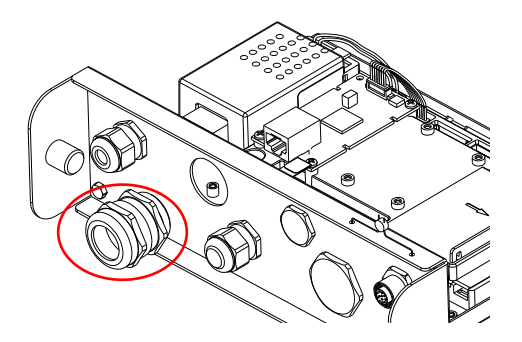

6. 拧松螺帽,拆下电缆密封接头,移除橡胶密封垫圈。将以太网电缆穿过螺帽, 然后将橡胶密封垫圈平放在电缆上。将电缆穿过密封接头。

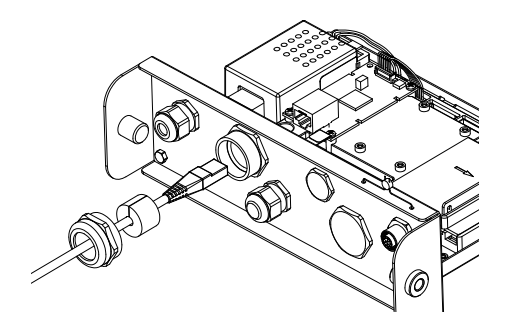

7. 连接电缆至以太网板主板上的接头。

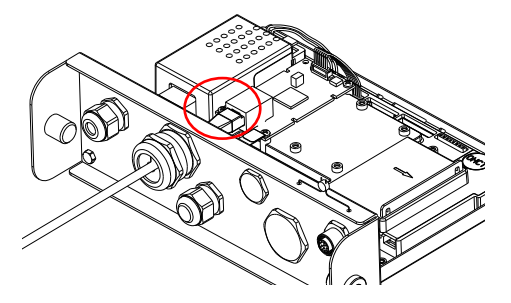

8. 推进仪表底部。重新安装好 4 颗螺丝(扭矩为 1.8N \* m±0.5)。旋紧电缆密封 头的螺帽。

## 设置

安装选件后,仪表会识别以太网接口并将相关项目添加至菜单栏。配置仪表的 RS232 接口和打印参数(如需帮助,请参阅仪表使用说明书)。

#### 以太网连接

如果 DHCP 设置为 **ON**,IP 共享或路由器将自动分配 IP 地址。如果 DHCP 设置为 **OFF**,用户需要设置 IP 地址、子网掩码、网关、首选 DNS 以及备用 DNS。接口有 一个预设的 IP 地址。端口号缺省值为 **9761** 并且不能更改。

注:设置完 IP 地址、网关、首选 DNS 和备用 DNS 后,请重新启动仪表使设置生 效。

## 运行

### 输出

安装以太网接口后,仪表会根据以下两种方式运行:

- **Auto Print** = **OFF**,**Stable** = **ON** 或 **OFF** 按 **PRINT** 将会发送显示数值。 如果 **Stable** 被设置为 **ON**,仪表会在读数稳定后发送数据。
- **Auto Print** = **ON**,**Stable** = **ON** 或 **OFF** 仪表会根据菜单中的设置自动发送数据。 如果 **Stable** 被设置为 **ON**,仪表只有在读数稳定后才会发送数据。

以太网接口以标准 ASCII 方式发送数据,按[CRLF](回车-换行)终止数据发送。输 出格式请参考仪表使用说明书。

## 输入

通过接口适配器发出各项指令到仪表。按[**CRLF**]终止指令。

## 指令

请参考仪表使用说明书,来获取全部指令。

## 配置

以太网选件主板通过 RS232 接口连接至 i-DT61XWE 仪表。波特率为 19200。

如果没有连接选件主板,将不会显示相关子菜单。所有设置参数将通过奥豪斯 ScaleMate 软件进行设置。您可以联系经奥豪斯授权的经销商获取软件。

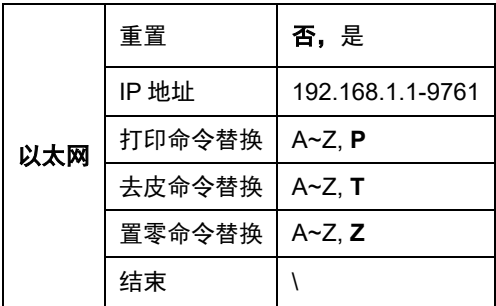

关于打印模板设置,请参考下表

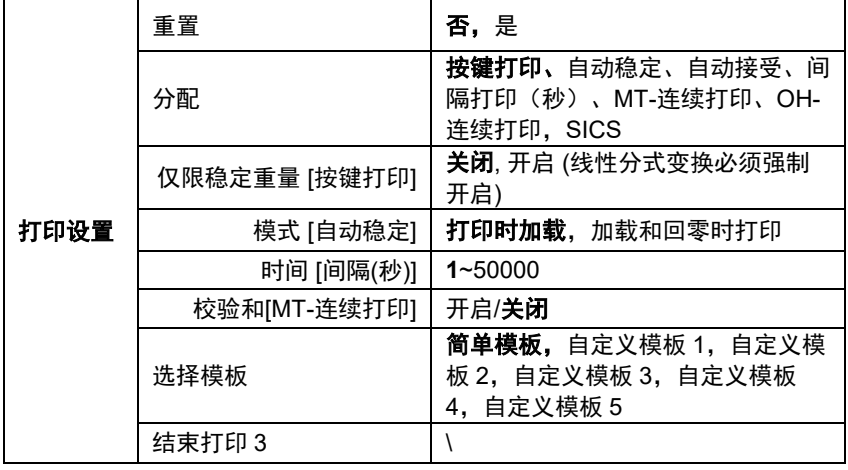

## **ZH-6**

### 主机名

主机名是指网络中以太网选件主板的名字,默认为"OHETHER"。

#### **MAC** 地址

以太网选件主板的媒体访问控制(**MAC**)地址不可编辑。

#### 端口

以太网选件主板有一个 TCP 服务器, 端口为 9761 (不可更改)。

#### 动态分配

如果 DHCP 设置为 **ON** ,IP 共享或路由器将自动分配 IP 地址。如果 DHCP 设置为 **OFF**,用户需要设置 IP 地址、子网掩码、网关、首选 DNS 和备用 DNS。接口有一 个预设的 IP 地址。端口号缺省值为 **9761** 并且不能更改。

注:设置完 IP 地址、网关、首选 DNS 和备用 DNS 后,请重新启动仪表使设置生 效。

#### **IP** 地址

IP 地址默认为 192.168.1.1。

#### 子网掩码

子网掩码默认为 255.255.255.0。

#### 网关

网关默认为 192.168.1.1。

#### 首选 **DNS** 和备用 **DNS**

当系统连接到局域网时,不需要 DNS 值。当系统连接到互联网时,DNS 由 ISP 分 配。

#### 命令替换

打印、去皮、置零的命令可以设置为'a' ~ 'z' 或 'A' ~ 'Z'。

### 注意:

- 1. 安装以太网选件主板后,才显示子菜单。
- 2. 您需要在 ScaleMate 软件中设置 IP 地址和其他参数。您可以联系经奥豪斯授权 的经销商获取该软件。

## 安规信息

产品上的相应标志应符合下列标准。

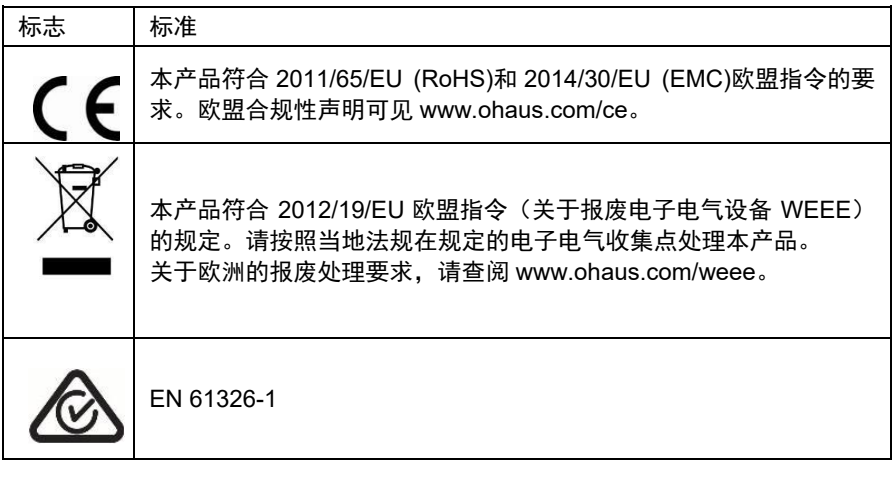

## **ISED** 加拿大安规声明:

该A类数字设备符合加拿大ICES-003的所有要求。

国际标准化组织(**ISO**)**9001** 注册

管理该产品生产的管理体系经ISO 9001认证。

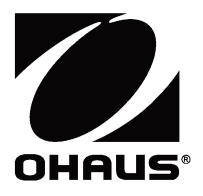

OHAUS Corporation 7 Campus Drive Parsippany, NJ 07054, USA Tel: +1 973 377 9000 Fax: +1 973 944 7177

With offices worldwide/ Con oficinas en todo el mundo/ Avec des bureaux dans le monde entier/ Mit Niederlassungen weltweit/ Con uffici in tutto il mondo / 世界各地的办事处

### **www.ohaus.com**

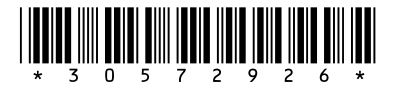

P/N 30572926 A @ 2020 Ohaus Corporation, all rights reserved / todos los derechos reservados/ tous droits réservés/ Alle Rechte vorbehalten / Tutti i diritti riservati / 版权所有

Printed in China / Impreso en China / Imprimé en Chine / Gedruckt in China / Stampato in Cina / 中国印刷